# **Kodak EasyShare C530/C315/CD50 digitale camera**

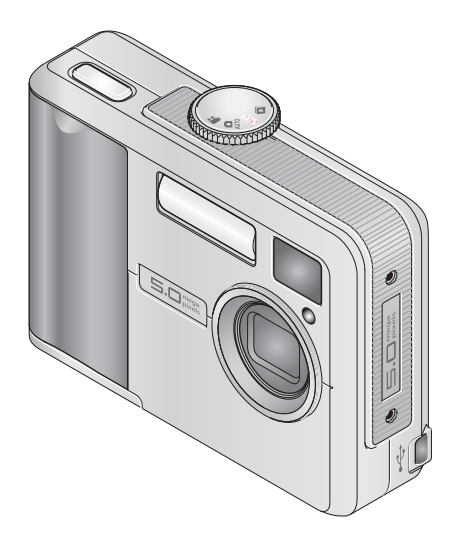

# **Handleiding**

#### [www.kodak.com](http://www.kodak.com)

Interactieve tutorials: [www.kodak.com/go/howto](http://www.kodak.com/go/howto) Informatie over uw camera: [www.kodak.com/go/c530support](http://www.kodak.com/go/c530support)

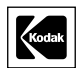

Eastman Kodak Company Rochester, New York 14650, Verenigde Staten © Eastman Kodak Company, 2005 Alle getoonde afbeeldingen zijn gesimuleerd. Kodak, EasyShare en Retinar zijn handelsmerken van Eastman Kodak Company. O/N 4J3900\_nl

#### **Vooraanzicht**

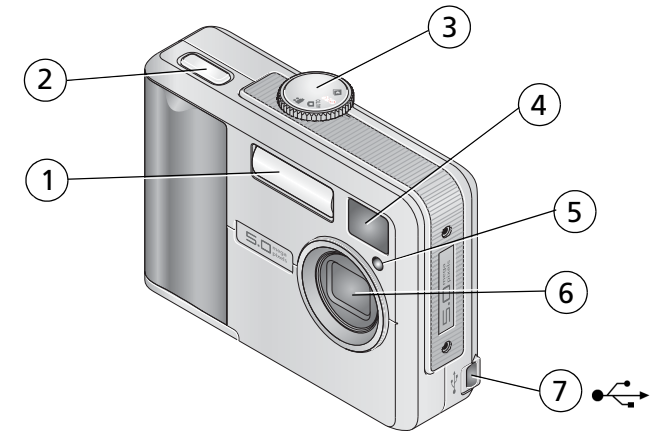

- 
- 2 Sluiterknop 6 Lens
- 3 Keuzeschakelaar/aan-uitknop 7 USB-poort
- 4 Lens van zoeker
- 1 Flitsereenheid 5 Zelfontspanner-/videolampje
	-
	-

### **Achteraanzicht**

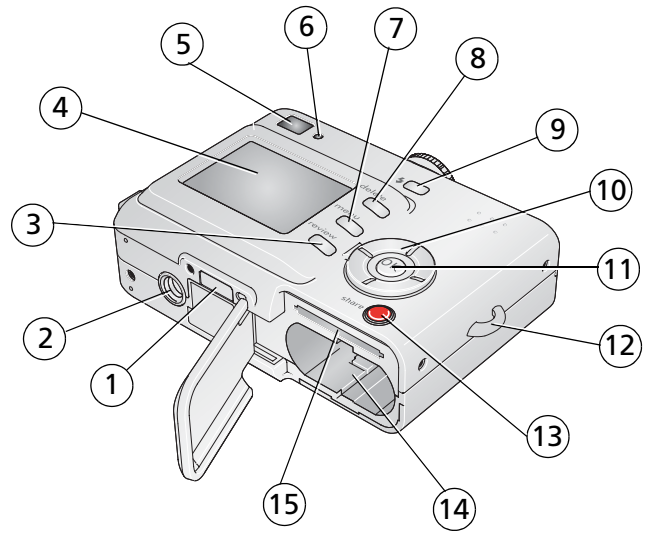

- 1 Connector voor station 9 Flitserknop
- 
- 3 Review-knop (bekijken) 11 OK-knop
- 
- 
- 
- 
- 8 Delete-knop (verwijderen)
- 
- 2 Statiefbevestiging 10 4-pijlenknop 1/1
	-
- 4 Camera/LCD-scherm 12 Polsriembevestiging
- 5 Zoeker 13 Share-knop (delen)
- 6 Klaar-lampje 14 Batterijcompartiment
- 7 Menu-knop 15 Sleuf voor optionele SD/MMC-kaart

ii *www.kodak.com/go/support*

NL

# Inhoudsopgave

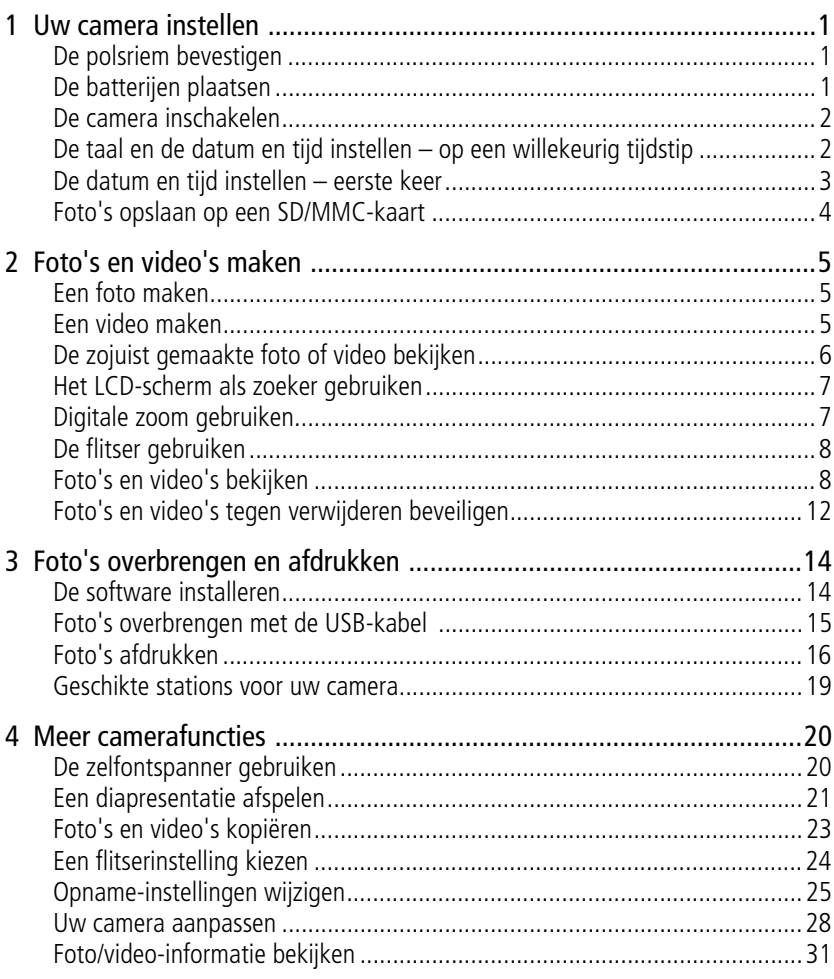

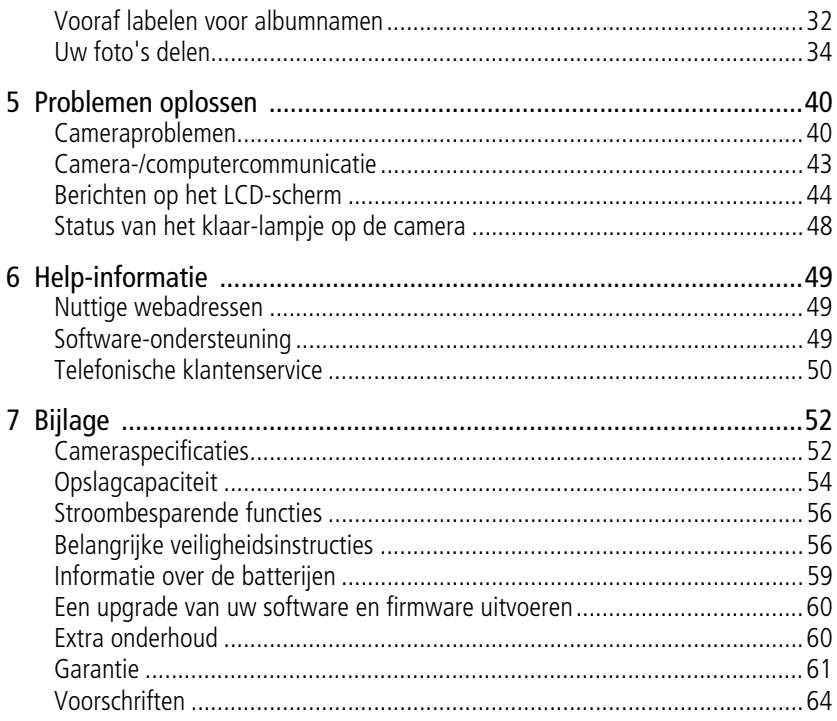

www.kodak.com/go/support

# <span id="page-6-0"></span>**1 Uw camera instellen**

## <span id="page-6-1"></span>**De polsriem bevestigen**

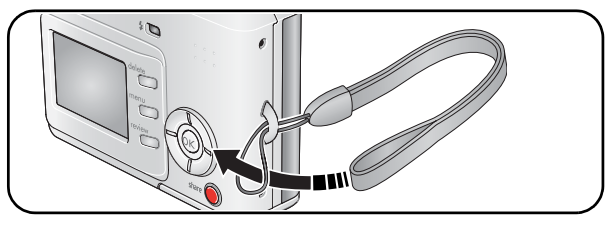

## <span id="page-6-2"></span>**De batterijen plaatsen**

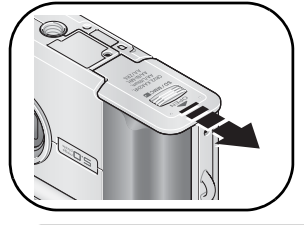

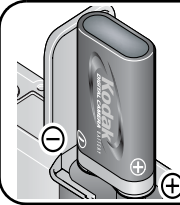

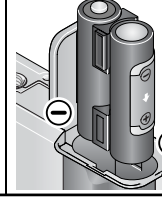

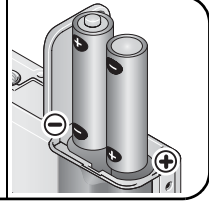

CRV3-lithium (niet-oplaadbaar)

Ni-MH KAA2HR (oplaadbaar)

2-AA lithium, Ni-MH of niet-oplaadbare oxy-alkaline AA

Zie [pagina 59](#page-64-0) voor informatie over het vervangen van batterijen en het verlengen van de levensduur van de batterij.

### <span id="page-7-0"></span>**De camera inschakelen**

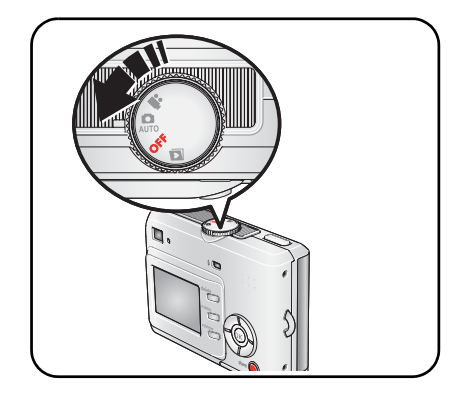

### <span id="page-7-1"></span>**De taal en de datum en tijd instellen – op een willekeurig tijdstip**

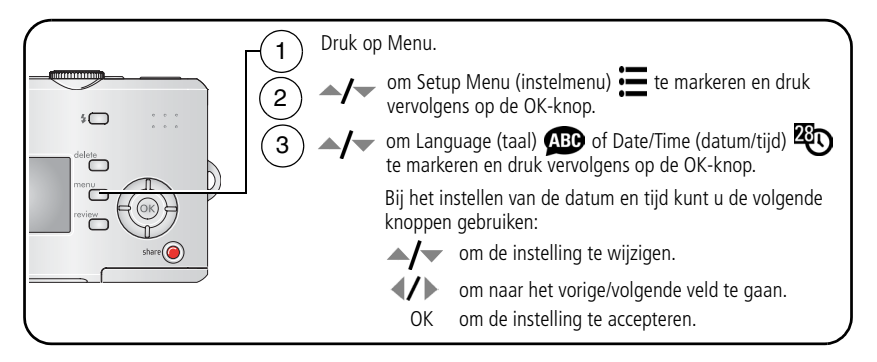

### <span id="page-8-0"></span>**De datum en tijd instellen – eerste keer**

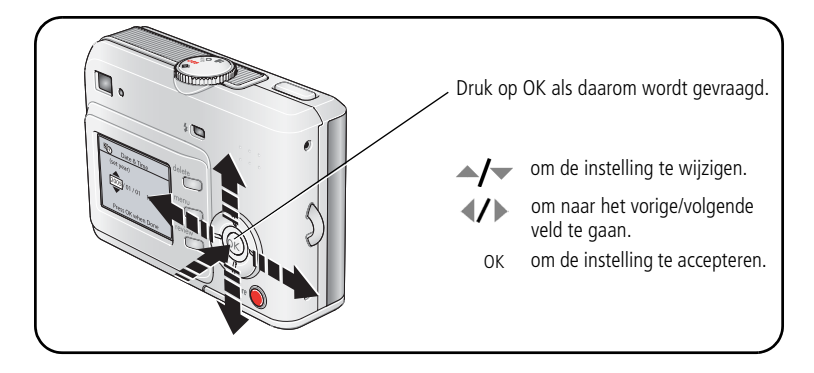

### <span id="page-9-0"></span>**Foto's opslaan op een SD/MMC-kaart**

De camera heeft een intern geheugen van 16 MB. U kunt een SD/MMC-kaart aanschaffen zodat u meer foto's en video's kunt opslaan.

OPMERKING: Wij raden u aan om SD/MMC-kaarten van Kodak te gebruiken. Als u de kaart voor de eerste keer wilt gebruiken, dient u deze eerst in de camera te formatteren. Daarna kunt u foto's maken (zie [pagina 30\)](#page-35-0).

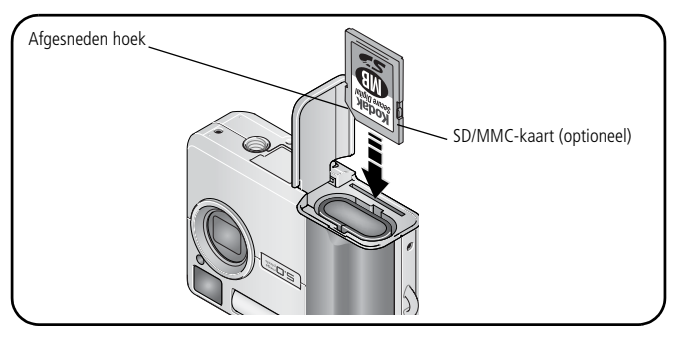

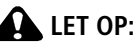

**Er is maar één manier om een kaart te plaatsen. Als u de kaart op een andere manier plaatst, beschadigt u deze mogelijk. Als het klaar-lampje knippert, kan het plaatsen of verwijderen van de kaart schade veroorzaken aan uw foto's, kaart of camera.** 

Zie [pagina 54](#page-59-0) voor informatie over de opslagcapaciteit. U kunt SD/MMC-kaarten kopen bij winkels die Kodak-producten verkopen of via [www.kodak.com/go/c530accessories](http://www.kodak.com/go/c530accessories).

# <span id="page-10-0"></span>**2 Foto's en video's maken**

### <span id="page-10-1"></span>**Een foto maken**

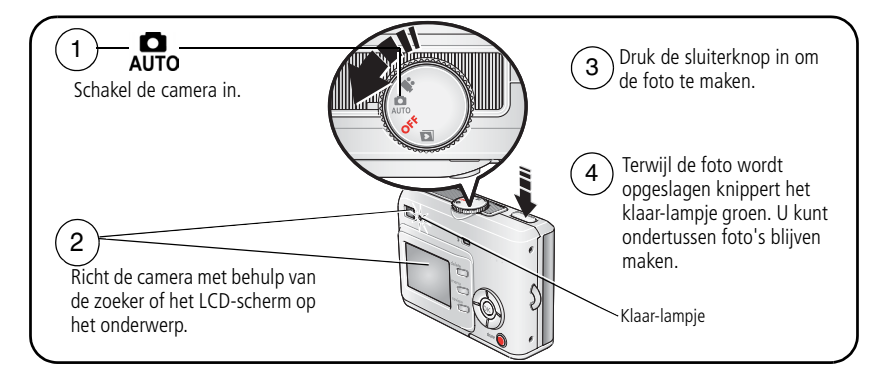

### <span id="page-10-2"></span>**Een video maken**

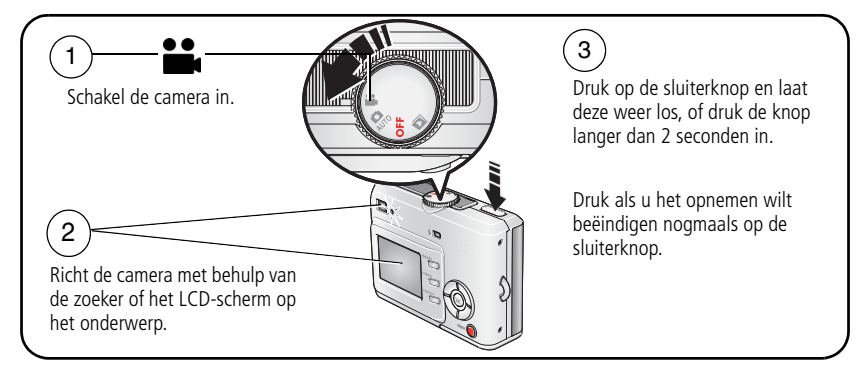

OPMERKING: De camera neemt geen geluid op.

### <span id="page-11-0"></span>**De zojuist gemaakte foto of video bekijken**

Nadat u een foto of video hebt gemaakt, wordt er gedurende 5 seconden een Quickview weergegeven op het LCD-scherm.

Wanneer de foto of video en  $\frac{1}{m}$  worden weergegeven, kunt u het volgende doen:

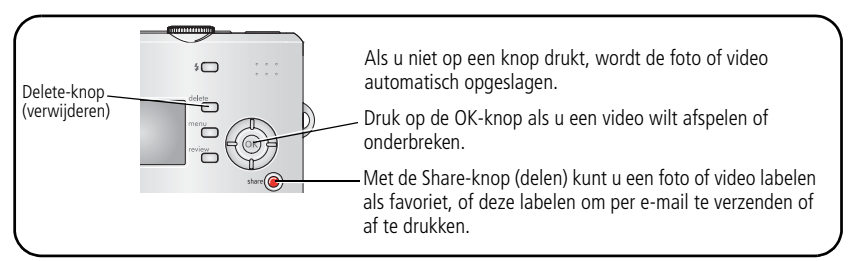

Zie [pagina 8](#page-13-2) voor het bekijken van foto's en video's op een willekeurig tijdstip.

#### <span id="page-11-1"></span>**Foto/video-opname – schermen**

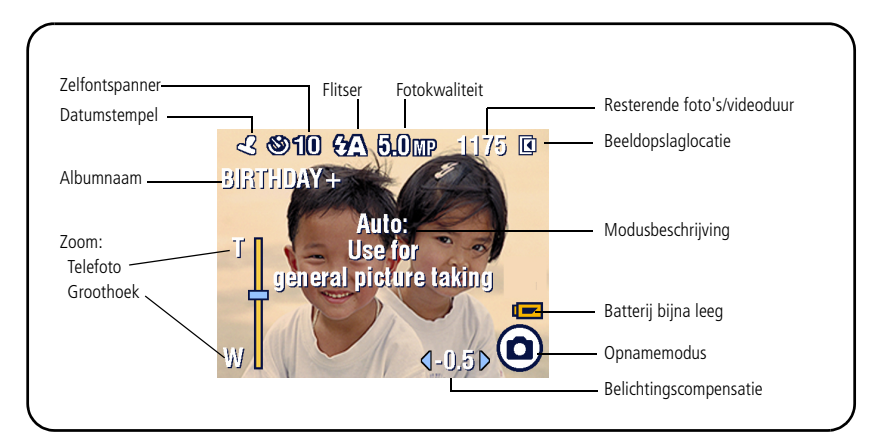

### <span id="page-12-0"></span>**Het LCD-scherm als zoeker gebruiken**

BELANGRIJK: *De Liveview-functie verbruikt veel batterijvoeding; gebruik deze functie niet te vaak.*

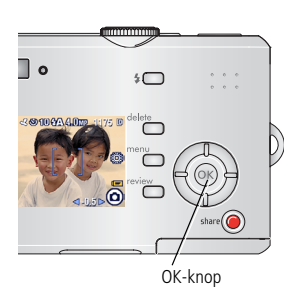

- **1** Zet de keuzeschakelaar in de modus **a**
- **2** Druk op de OK-knop als u het LCD-scherm wilt inschakelen.
- **3** Richt de camera met behulp van het LCD-scherm op het onderwerp.
- **4** Druk de sluiterknop in om de foto te maken.
- **5** Druk op de OK-knop als u het LCD-scherm wilt uitschakelen.

Zie [Liveview, pagina 29](#page-34-0) om het LCD-scherm automatisch in te schakelen als de camera aanstaat.

### <span id="page-12-1"></span>**Digitale zoom gebruiken**

Met de digitale zoom in de modus Auto (automatisch) kunt u het onderwerp vijfmaal dichterbij halen.

BELANGRIJK: *Als u de digitale zoom gebruikt, is het mogelijk dat de afdrukkwaliteit minder goed is. Het blauwe schuifblokje op de zoomindicator stopt en wordt vervolgens rood wanneer de fotokwaliteit de limiet voor een aanvaardbare afdruk van 10 cm x 15 cm bereikt.*

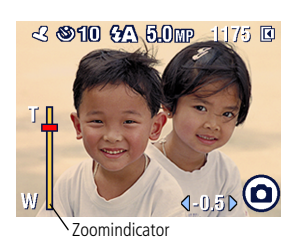

**1** Druk op de OK-knop als u het LCD-scherm wilt inschakelen en druk vervolgens op  $\blacktriangle$ .

*Op het LCD-scherm ziet u nu de uitvergrote foto en de zoomindicator.*

**2** Druk op als u wilt inzoomen of uitzoomen.

**3** Druk de sluiterknop in om de foto te maken. Druk vanuit de laagste instelling op  $\rightarrow$  om de digitale zoom uit te schakelen.

OPMERKING: U kunt de digitale zoom niet gebruiken voor het opnemen van video's.

Digitale zoom is alleen beschikbaar als Liveview is ingeschakeld (zie [pagina 29\)](#page-34-0).

### <span id="page-13-0"></span>**De flitser gebruiken**

Gebruik de flitser wanneer u 's nachts of binnen foto's maakt, of buiten in schaduwrijke omgevingen. Flitsen is effectief tussen 1,0 - 2,4 m. U kunt de instelling van de flitser alleen wijzigen in de modus Auto (automatisch).

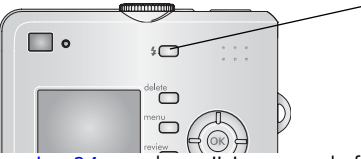

Druk enkele keren op de knop  $\blacktriangleright$  om de flitseropties te doorlopen (zie de tabel met flitsermodi op [pagina 24\)](#page-29-1).

Het actieve flitserpictogram wordt in het statusgebied van het LCD-scherm weergegeven (zie [pagina 6\)](#page-11-1).

<span id="page-13-1"></span>Zie [pagina 24](#page-29-0) voor het wijzigen van de flitserinstellingen.

## <span id="page-13-2"></span>**Foto's en video's bekijken**

Druk op de Review-knop (bekijken) als u uw foto's en video's wilt bekijken of bewerken.

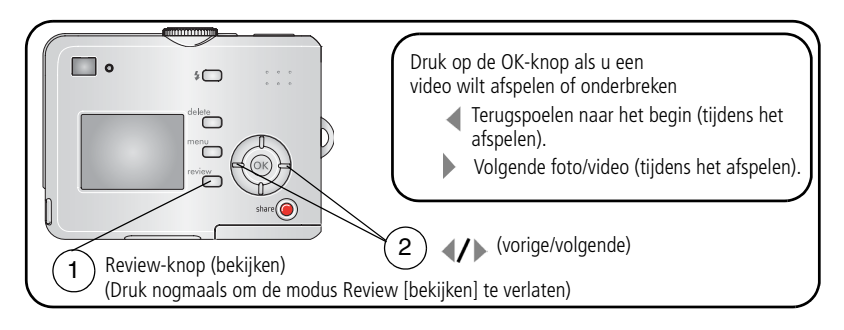

NL

8 *www.kodak.com/go/support*

Om de batterij te sparen kunt u het optionele Kodak EasyShare-camerastation of -printerstation gebruiken. (Zie [www.kodak.com/go/c530accessories.](http://www.kodak.com/go/c530accessories))

OPMERKING: Foto's die worden gemaakt met als kwaliteitsinstelling 4,4 MP (3:2) worden met een hoogte-breedteverhouding van 3:2 en met een zwarte balk boven aan het scherm weergegeven.

#### **De betekenis van de Review-pictogrammen**

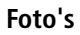

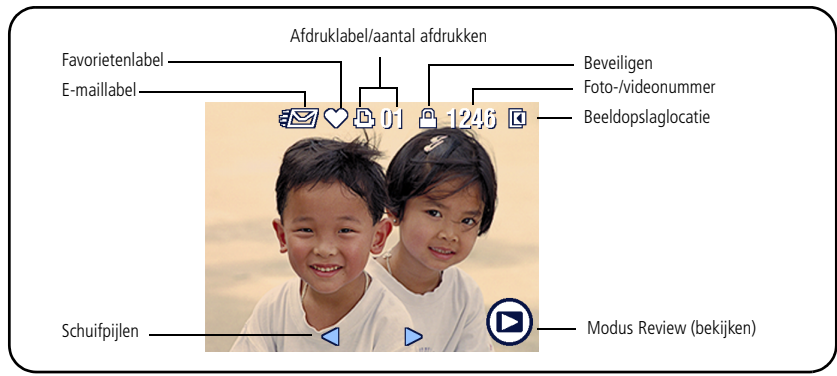

#### **Video's**

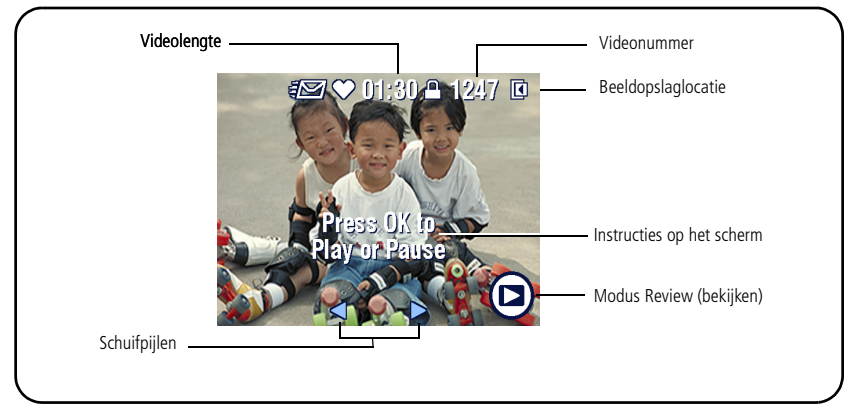

#### **Een foto vergroten in de modus Review (bekijken)**

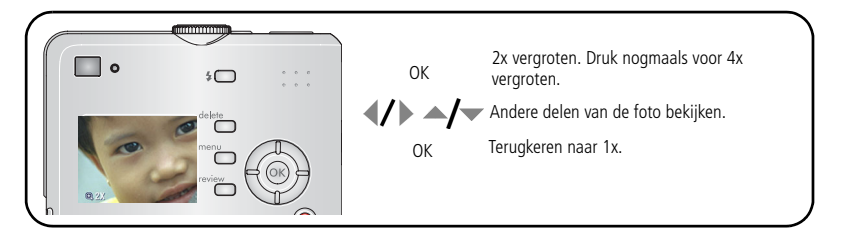

#### **Multifoto (miniaturen) bekijken in de modus Review (bekijken)**

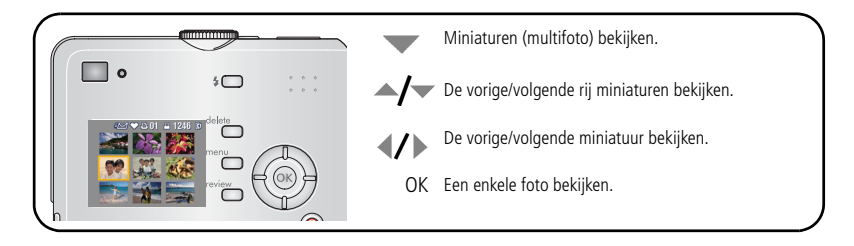

NL

10 *www.kodak.com/go/support*

#### **Een foto bijsnijden in de modus Review (bekijken)**

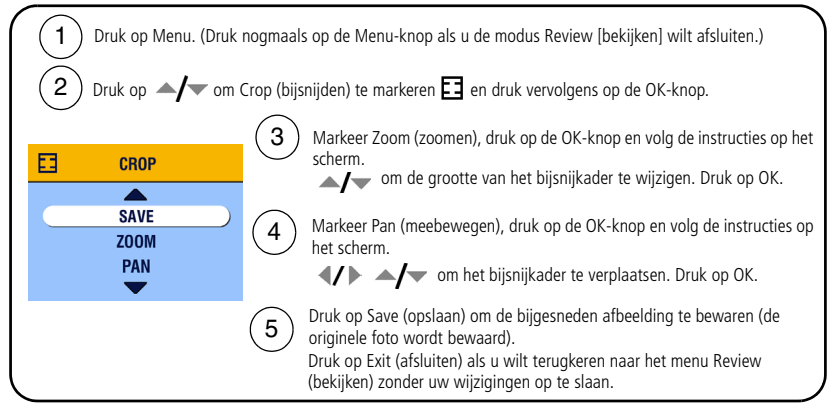

OPMERKING: Bijsnijden wordt mogelijk niet ondersteund voor afbeeldingen die met andere digitale camera's zijn gemaakt.

> Foto's van minder dan 2,1 MP en al eerder bijgesneden foto's kunnen niet worden bijgesneden.

De instructies op het scherm verdwijnen na 5 seconden of als u op een knop drukt.

### <span id="page-17-0"></span>**Foto's en video's tegen verwijderen beveiligen**

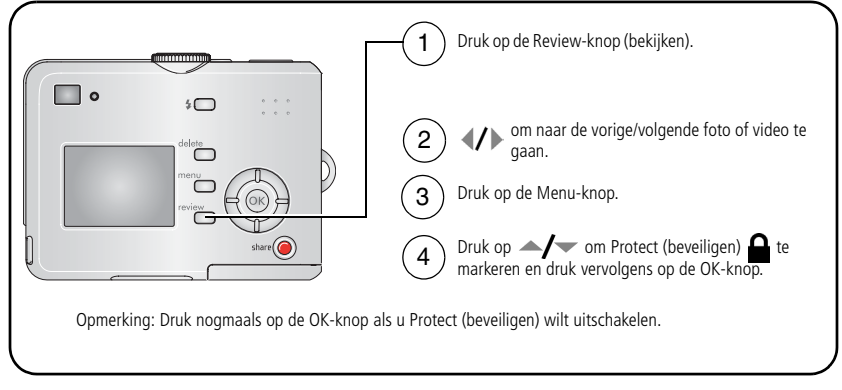

De foto of video is beveiligd en kan niet worden verwijderd. Het beveiligingspictogram  $\bigcap$  wordt weergegeven bij de beveiligde foto of video.

Druk op de Menu-knop als u het scherm wilt verlaten.

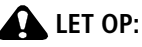

**Als u het interne geheugen of de SD-/MMC-kaart formatteert, worden alle (ook beveiligde) foto's en video's verwijderd. (Als u het interne geheugen formatteert, worden ook e-mailadressen, albumnamen en favorieten verwijderd. Raadpleeg de Help van de EasyShare-software als u deze wilt herstellen.)**

#### <span id="page-18-0"></span>**Foto's en video's verwijderen**

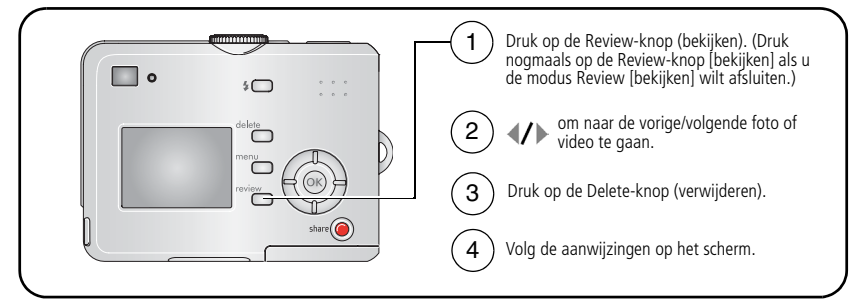

**PICTURE (foto) of VIDEO –** hiermee verwijdert u de weergegeven foto of video.

**EXIT (afsluiten) –** hiermee verlaat u het Delete-scherm.

**ALL (alle) –** hiermee verwijdert u alle foto's en video's op de huidige opslaglocatie.

OPMERKING: Beveiligde foto's en video's kunnen niet worden verwijderd. Hef de beveiliging op voordat u de foto's of video's verwijdert.

# <span id="page-19-2"></span><span id="page-19-0"></span>**3 Foto's overbrengen en afdrukken**

### <span id="page-19-1"></span>**De software installeren**

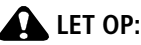

**Installeer de Kodak EasyShare-software** *voordat* **u de camera of het optionele station op de computer aansluit. Als u zich niet aan deze volgorde houdt, wordt de software mogelijk niet correct op uw computer geïnstalleerd.**

- **1** Sluit alle geopende programma's op uw computer af (inclusief antivirussoftware).
- **2** Plaats de CD met Kodak EasyShare-software in het CD-ROM-station.
- **3** Laad de software als volgt:

**Windows –** kies Uitvoeren in het menu Start als het installatievenster niet wordt weergegeven, en typ **d:\setup.exe**. Met **d** wordt het CD-ROM-station bedoeld.

**Mac OS X –** dubbelklik op het CD-pictogram op het bureaublad, en klik vervolgens op het installatiepictogram.

**4** Volg de aanwijzingen op het scherm om de software te installeren.

**Windows –** selecteer Complete (volledig) als u de meest gebruikte toepassingen wilt installeren. Selecteer Custom (aangepast) als u zelf de toepassingen wilt kiezen die u wilt installeren.

**Mac OS X –** volg de instructies op het scherm.

OPMERKING: Registreer uw camera en software wanneer u hierom wordt gevraagd. Door uw producten te registreren, ontvangt u informatie waarmee u uw systeem actueel kunt houden. U kunt de producten later alsnog registreren via [www.kodak.com/go/register.](www.kodak.com/go/register)

14 NL *www.kodak.com/go/support*

**5** Start de computer opnieuw op wanneer u hierom wordt gevraagd. Schakel de antivirussoftware in als u die eerder hebt uitgeschakeld. Raadpleeg de handleiding bij de antivirussoftware voor meer informatie.

Klik in de Kodak EasyShare-software op de knop Help voor informatie over de softwaretoepassingen op de CD met Kodak EasyShare-software.

### <span id="page-20-0"></span>**Foto's overbrengen met de USB-kabel**

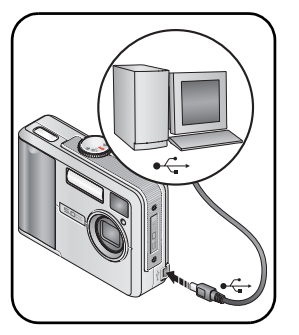

- **1** Schakel de camera uit.
- **2** Steek het uiteinde van de USB-kabel met het merkteken  $\Lambda$  in de gemerkte USB-poort op de computer. Raadpleeg de handleiding van uw computer voor meer informatie.
- **3** Steek het andere uiteinde van de USB-kabel in de gemerkte USB-poort van de camera (zie afbeelding).
- **4** Schakel de camera in.

*De Kodak EasyShare-software wordt op uw computer geopend. Volg de aanwijzingen op het scherm om foto's over te brengen.* 

OPMERKING: Ga naar [www.kodak.com/go/howto](http://www.kodak.com/go/howto) voor een on line tutorial over het aansluiten van de kabel.

#### **Andere beschikbare producten voor overdracht**

U kunt onderstaande Kodak-producten ook gebruiken om foto's en video's over te brengen:

- Kodak EasyShare-camerastation, Kodak EasyShare-printerstation (zie [pagina 19](#page-24-1))
- Q Kodak-kaartlezer voor meerdere kaarten, Kodak SD MultiMedia-kaartlezer/schrijver

U kunt deze en andere accessoires kopen bij winkels die Kodak-producten verkopen of via [www.kodak.com/go/c530accessories](http://www.kodak.com/go/c530accessories).

### <span id="page-21-0"></span>**Foto's afdrukken**

#### **Afdrukken met een Kodak EasyShare-printerstation**

Plaats de camera op het Kodak EasyShare-printerstation en druk uw foto's direct af, met of zonder computer. U kunt deze en andere accessoires kopen bij winkels die Kodak-producten verkopen of via [www.kodak.com/go/c530accessories](http://www.kodak.com/go/c530accessories).

#### **Direct afdrukken met een PictBridge-compatibele printer**

Uw camera is compatibel met PictBridge-technologie, zodat u direct kunt afdrukken op PictBridge-compatibele printers. U hebt het volgende nodig:

- $\blacksquare$  Een camera met volledig opgeladen batterijen
- Een PictBridge-compatibele printer
- $\blacksquare$  Een USB-kabel (afzonderlijk verkrijgbaar)

#### **De camera aansluiten op een PictBridge-compatibele printer**

- **1** Schakel de camera en de printer uit.
- **2** Sluit de camera met de juiste USB-kabel aan op de printer. (Raadpleeg de handleiding van de printer of ga naar [www.kodak.com/go/c530accessories.](http://www.kodak.com/go/c530accessories))

#### **Afdrukken vanaf een PictBridge-compatibele printer**

**1** Schakel de printer in. Schakel de camera in.

*Het PictBridge-logo wordt weergegeven, gevolgd door de huidige foto en het menu. (Als er geen foto's worden gevonden, wordt er een bericht weergegeven.) Als de menu-interface wordt uitgeschakeld, kunt u op een willekeurige knop drukken om deze weer in te schakelen.*

**2** Druk op  $\rightarrow \rightarrow \infty$  om een afdrukoptie te kiezen en druk vervolgens op de OK-knop.

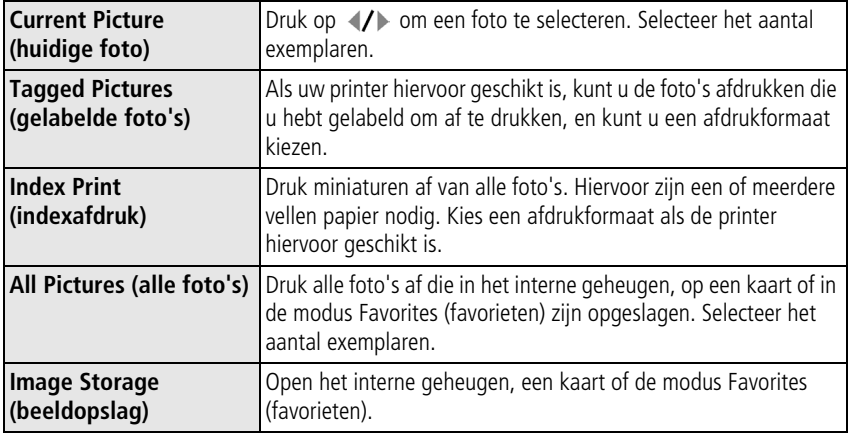

OPMERKING: Bij direct afdrukken worden de foto's niet permanent overgebracht naar of opgeslagen op de computer of printer. Zie [pagina 14](#page-19-2) als u foto's naar uw computer wilt overbrengen. Als u de keuzeschakelaar op de modus Favorites (favorieten) hebt gezet, wordt de huidige foto weergegeven.

#### **De camera loskoppelen van een PictBridge-compatibele printer**

- **1** Schakel de camera en de printer uit.
- **2** Koppel de USB-kabel los van de camera en de printer.

#### **Afdrukken vanaf een printer die niet compatibel is met PictBridge**

Klik in de Kodak EasyShare-software op de knop Help voor meer informatie over het afdrukken van foto's vanaf uw computer.

#### **On line fotoafdrukken bestellen**

Kodak EasyShare Gallery ([www.kodakgallery.com\)](http://www.kodakgallery.com) is slechts een van de vele on line afdrukservices die de Kodak EasyShare-software aanbiedt. U kunt gemakkelijk:

- G Foto's uploaden.
- Foto's bewerken, verbeteren en er randen aan toevoegen.
- Foto's opslaan en deze delen met familie en vrienden.
- Q Kwaliteitsafdrukken, wenskaarten met foto, fotolijsten en albums bestellen, en ze thuis laten bezorgen.

#### **Afdrukken vanaf een optionele SD/MMC-kaart**

- $\blacksquare$  U kunt gelabelde foto's automatisch afdrukken als u de kaart in een printer met een SD/MMC-kaartsleuf plaatst. Raadpleeg de handleiding van uw printer voor meer informatie.
- Q U kunt afdrukken maken op een Kodak Picture Maker met SD/MMC-ondersteuning. (Neem vóór uw bezoek contact op met een Picture Maker-locatie. Zie [www.kodak.com/go/picturemaker.](http://www.kodak.com/go/picturemaker))
- U kunt de kaart meenemen naar uw plaatselijke fotozaak om de foto's te laten afdrukken.

### <span id="page-24-1"></span><span id="page-24-0"></span>**Geschikte stations voor uw camera**

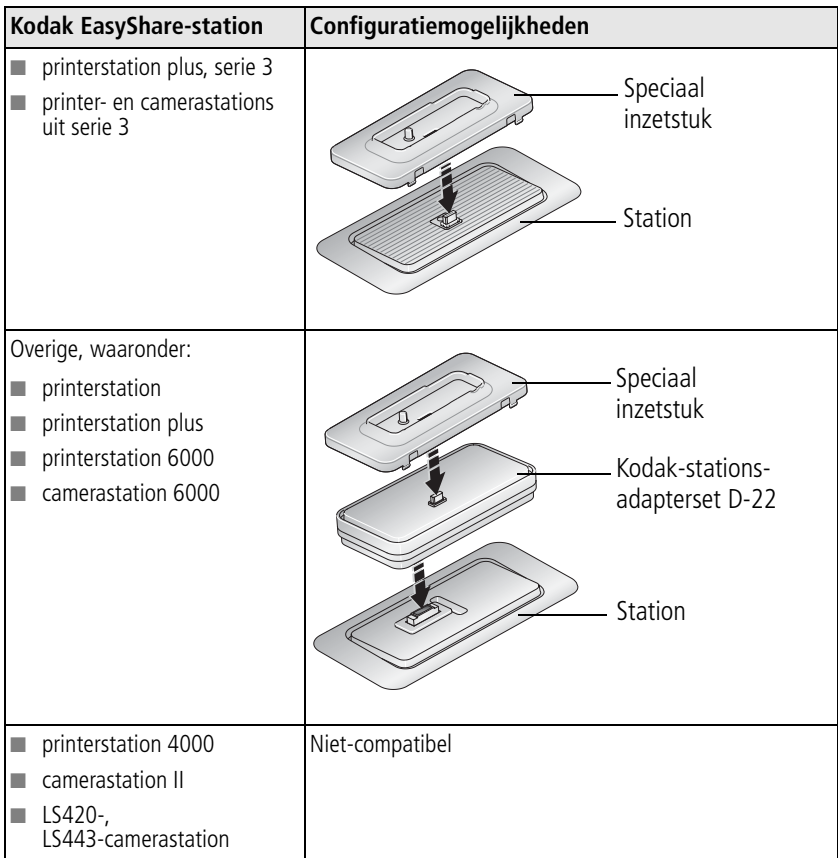

U kunt camerastations, printerstations en andere accessoires kopen bij winkels die Kodak-producten verkopen of via [www.kodak.com/go/c530accessories.](http://www.kodak.com/go/c530accessories)

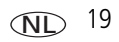

# <span id="page-25-0"></span>**4 Meer camerafuncties**

### <span id="page-25-2"></span><span id="page-25-1"></span>**De zelfontspanner gebruiken**

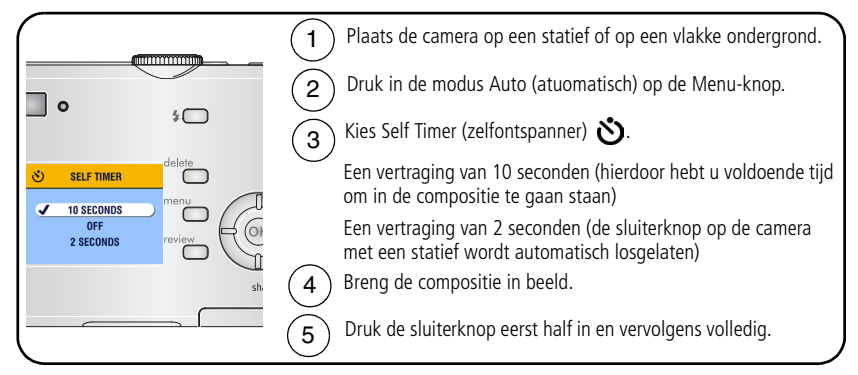

OPMERKING: De zelfontspannerfunctie wordt geannuleerd nadat de foto is gemaakt, u de video hebt opgenomen of u de camera hebt uitgeschakeld.

#### **De zelfontspanner gebruiken voor het maken van video's**

Gebruik bovenstaande procedure, maar:

- Zet de keuzeschakelaar op de modus Video ...
- $\blacksquare$  Druk de sluiterknop volledig in.

OPMERKING: De opname stopt wanneer u op de sluiterknop drukt of wanneer er geen opslagruimte meer is.

### <span id="page-26-0"></span>**Een diapresentatie afspelen**

Met Slide Show (diapresentatie) kunt u uw foto's en video's op het LCD-scherm weergeven. Zie [pagina 22](#page-27-0) als u een diapresentatie op een tv of een ander extern apparaat wilt afspelen.

#### **De diapresentatie starten**

- **1** Druk op de Review-knop (bekijken) en druk vervolgens op de Menu-knop.
- 2 Druk op  $\rightarrow \rightarrow \infty$  om Slide Show (diapresentatie)  $\overline{\mathbb{F}}$  te markeren en druk vervolgens op de OK-knop.
- **3** Druk op  $\blacktriangle$  om Begin Show (diapresentatie starten) te markeren en druk vervolgens op de OK-knop.

*Elke foto en video wordt één keer weergegeven, en wel in de opnamevolgorde.*

**4** Druk op de OK-knop om de diapresentatie stop te zetten.

#### **Het weergave-interval voor de diapresentatie wijzigen**

Het weergave-interval is standaard ingesteld op 5 seconden (elke foto wordt vijf seconden weergegeven). U kunt het weergave-interval van 3 tot 60 seconden instellen.

- **1** Druk in het menu Slide Show (diapresentatie) op  $\rightarrow \rightarrow \infty$  om Interval te markeren en druk vervolgens op de OK-knop.
- **2** Selecteer een weergave-interval.

Houd  $\blacktriangle$  ingedrukt om snel door de seconden te bladeren.

**3** Druk op de OK-knop.

*De intervalinstelling blijft van kracht tot u deze wijzigt.*

#### **Een diapresentatie voortdurend herhalen**

Als u Loop (lus) inschakelt, wordt de diapresentatie voortdurend herhaald.

- **1** Druk in het menu Slide Show (diapresentatie) op  $\blacktriangleleft$  om Loop (lus) te markeren en druk vervolgens op de OK-knop.
- **2** Druk op  $\blacktriangle$  om On (aan) te markeren en druk vervolgens op de OK-knop. *De diapresentatie wordt herhaald tot u op de OK-knop drukt of tot de batterij leeg is. De instelling blijft van kracht tot u deze wijzigt.*

#### <span id="page-27-0"></span>**Foto's/video's op een televisiescherm weergeven**

U kunt foto's en video's met behulp van een optionele audio-/videokabel op een televisie, computerbeeldscherm of op andere apparaten met een video-ingang weergeven. Apparaten met een video-ingang zijn onder andere compatibele Kodak EasyShare-printerstations en Kodak EasyShare-camerastations (zie [pagina 19](#page-24-0)).

OPMERKING: Zorg dat de juiste optie (NTSC of PAL) is ingesteld voor de video-uitgang (zie [pagina 29](#page-34-1)). Als u de videokabel tijdens een diapresentatie aansluit of loskoppelt, wordt de presentatie gestopt.

> De beeldkwaliteit op een televisiescherm is mogelijk niet zo goed als op een computerbeeldscherm of op een afdruk.

Raadpleeg de handleiding van het printerstation of die van het camerastation voor meer informatie.

U kunt deze en andere accessoires kopen bij winkels die Kodak-producten verkopen of via [www.kodak.com/go/c530accessories](http://www.kodak.com/go/c530accessories).

### <span id="page-28-0"></span>**Foto's en video's kopiëren**

U kunt foto's en video's van een kaart naar het interne geheugen kopiëren en omgekeerd.

#### **Voordat u gaat kopiëren, dient u ervoor te zorgen dat:**

- $\blacksquare$  Er een kaart in de camera is geplaatst.
- De opslaglocatie is ingesteld op de locatie **waarvan** u wilt kopiëren. Zie Image [Storage \(beeldopslag\), pagina 27.](#page-32-0)

#### **Foto's of video's kopiëren:**

- **1** Druk op de Review-knop (bekijken) en druk vervolgens op de Menu-knop.
- **2** Druk op  $\blacktriangle$  om Copy (kopiëren)  $\blacktriangleright$  te markeren en druk vervolgens op de OK-knop.
- **3** Druk op  $\rightarrow \rightarrow \infty$  om een optie te markeren:
- **4** Druk op de OK-knop.
- OPMERKING: Foto's en video's worden gekopieerd, niet verplaatst. Als u de oorspronkelijke locatie wilt wissen nadat de foto's en video's zijn gekopieerd, dient u de foto's te verwijderen (zie [pagina 13](#page-18-0)).

Labels die u hebt toegevoegd om foto's af te drukken, per e-mail te verzenden of als favorieten op te slaan, worden niet gekopieerd. Beveiligingsinstellingen worden niet gekopieerd. Zie [pagina 12](#page-17-0) voor het beveiligen van foto's en video's.

### <span id="page-29-0"></span>**Een flitserinstelling kiezen**

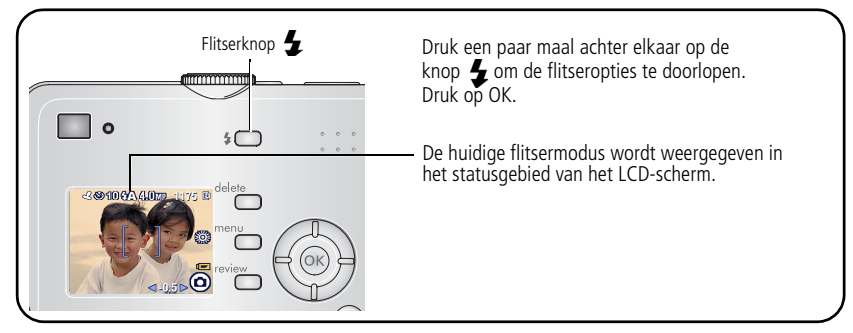

OPMERKING:

- $\blacksquare$  De opties Off (uit) en Fill flash (altijd flitser) worden teruggezet naar Auto (automatisch) wanneer de camera wordt uitgeschakeld.
- <span id="page-29-1"></span> $\blacksquare$  Als de foto wordt gemaakt met Auto (automatisch) of Fill flash (altijd flitser), flitst de camera tweemaal: één keer om de belichting in te stellen en één keer om de foto te maken.

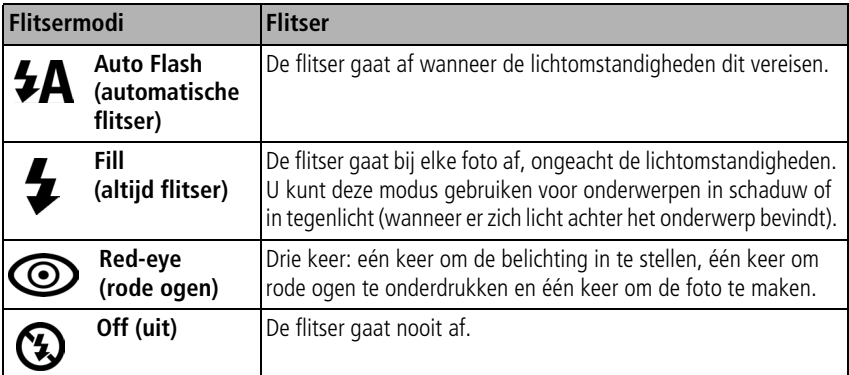

### <span id="page-30-0"></span>**Opname-instellingen wijzigen**

U kunt instellingen wijzigen zodat de camera de beste resultaten oplevert:

- **1** Druk in een willekeurige modus op de Menu-knop.
- **2** Druk op  $\blacktriangle$ / als u de instelling wilt markeren die u wilt wijzigen en druk vervolgens op de OK-knop.
- **3** Kies een optie en druk op de OK-knop.
- **4** Druk op de Menu-knop als u het scherm wilt verlaten.

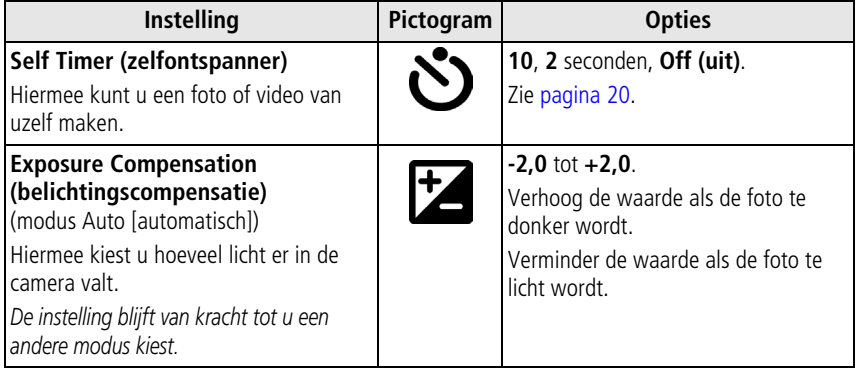

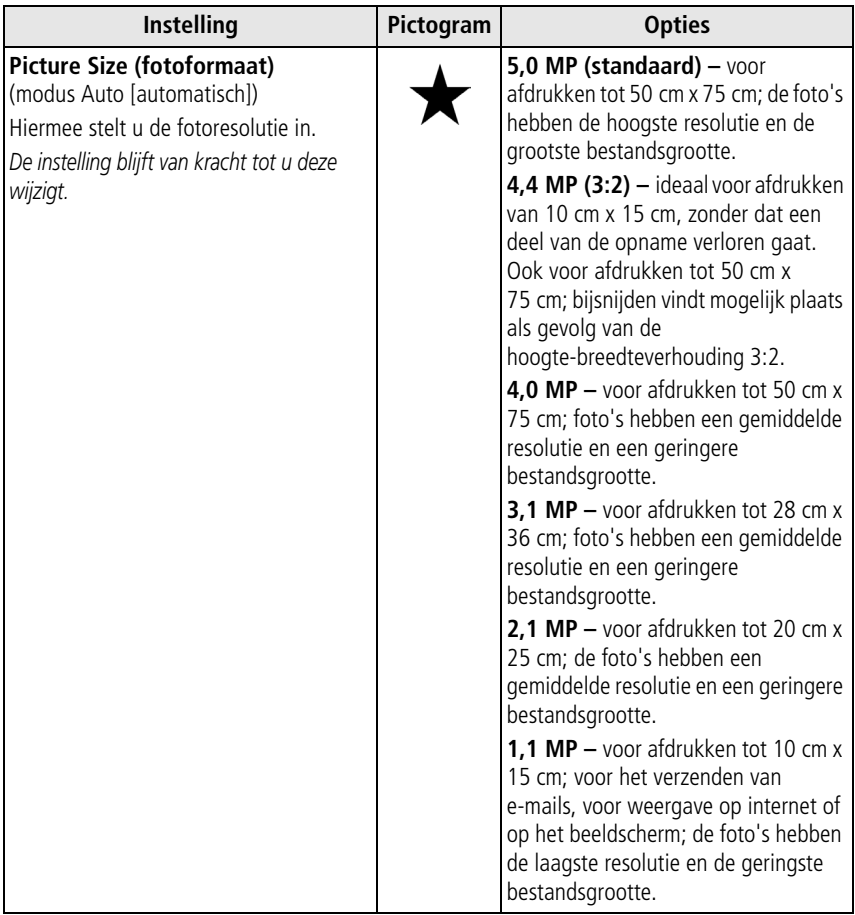

<span id="page-32-0"></span>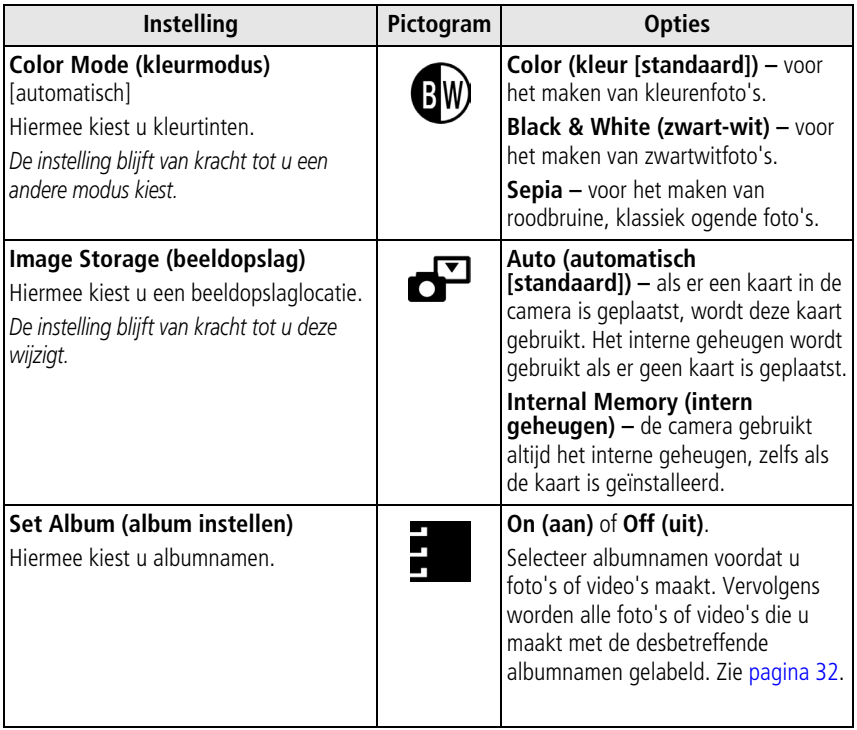

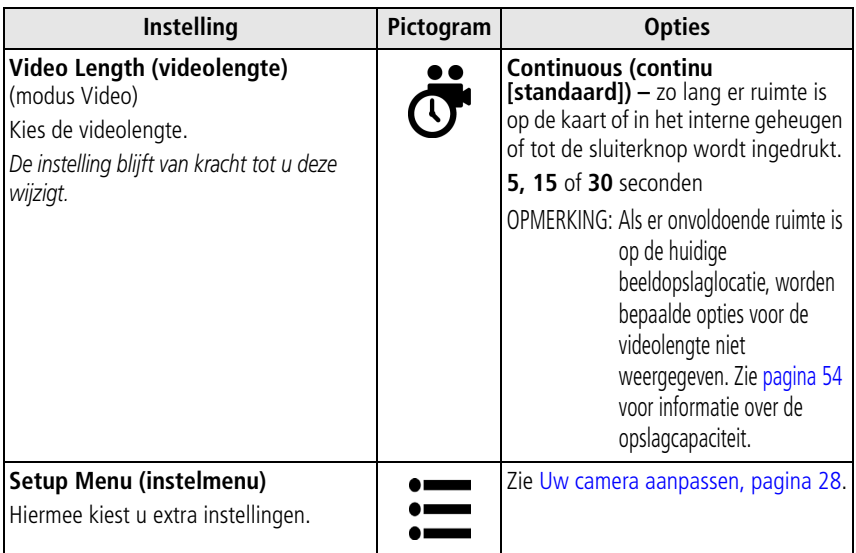

### <span id="page-33-1"></span><span id="page-33-0"></span>**Uw camera aanpassen**

Met het Setup Menu (instelmenu) kunt u uw camera-instellingen aanpassen.

- **1** Druk in een willekeurige modus op de Menu-knop.
- **2** Druk op  $\rightarrow \rightarrow \infty$  als u Setup Menu (instelmenu)  $\leq \pm \infty$  wilt markeren en druk vervolgens op de OK-knop.
- **3** Druk op  $\rightarrow \rightarrow \rightarrow \rightarrow$  als u de instelling wilt markeren die u wilt wijzigen en druk vervolgens op de OK-knop.
- **4** Kies een optie en druk op de OK-knop.

**5** Druk op de Menu-knop als u het scherm wilt verlaten.

<span id="page-34-1"></span><span id="page-34-0"></span>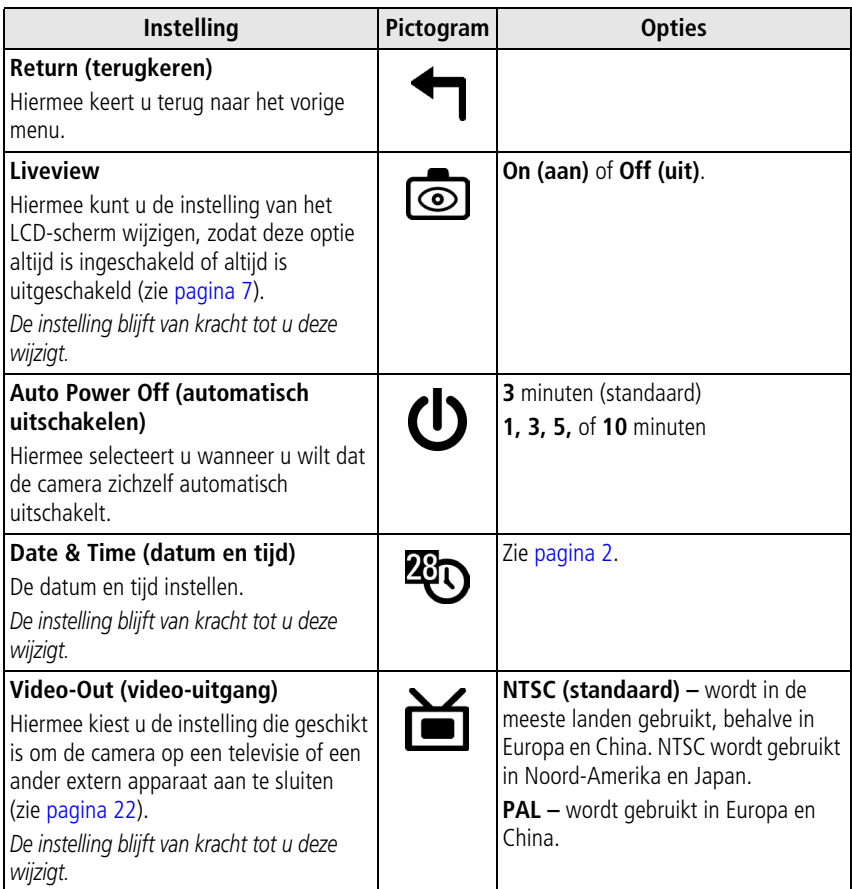

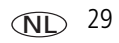

<span id="page-35-0"></span>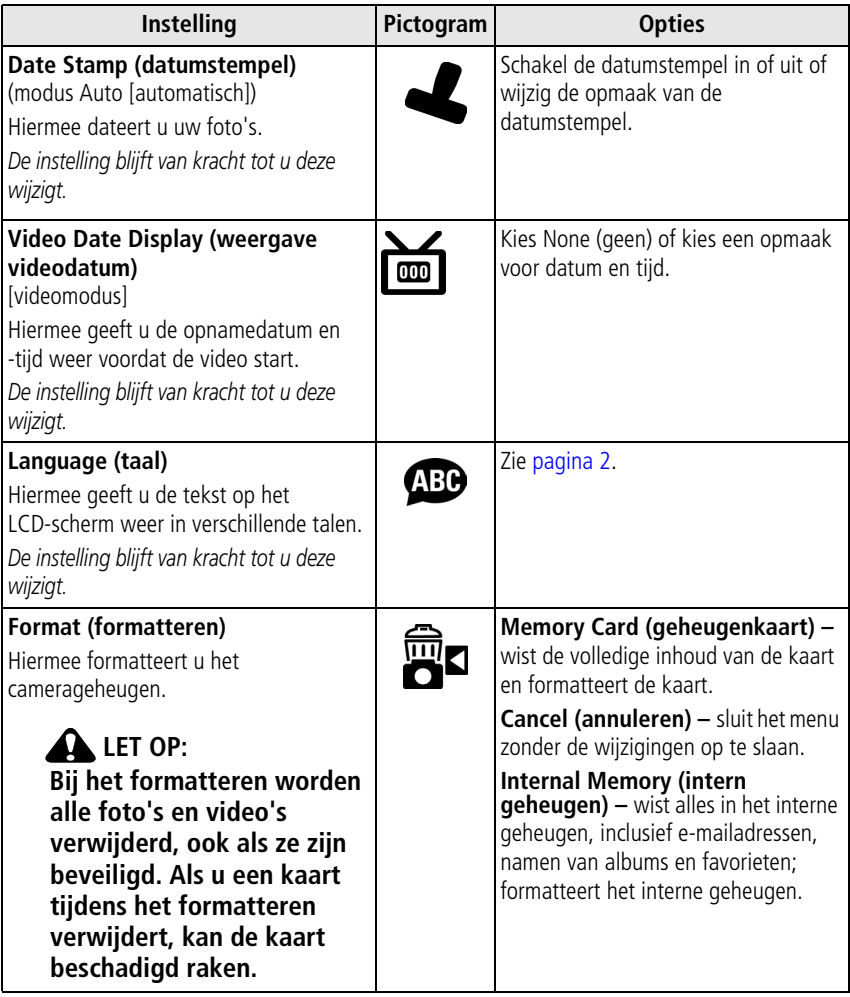
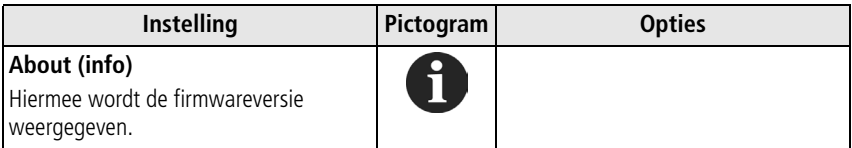

# <span id="page-36-0"></span>**Foto/video-informatie bekijken**

- **1** Druk op de Review-knop (bekijken) en druk vervolgens op de Menu-knop.
- **2** Druk op  $\blacktriangle$  om Picture info (foto-informatie) of Video Info (video-informatie) te markeren en druk vervolgens op de OK-knop.
- **3** Druk op (1) om informatie over de volgende of vorige foto of video weer te geven.
- **4** Druk op de Menu-knop als u het scherm wilt verlaten.

### **Optionele Review-instellingen wijzigen**

Druk in de modus Review (bekijken) op de Menu-knop om de optionele Review-instellingen te openen.

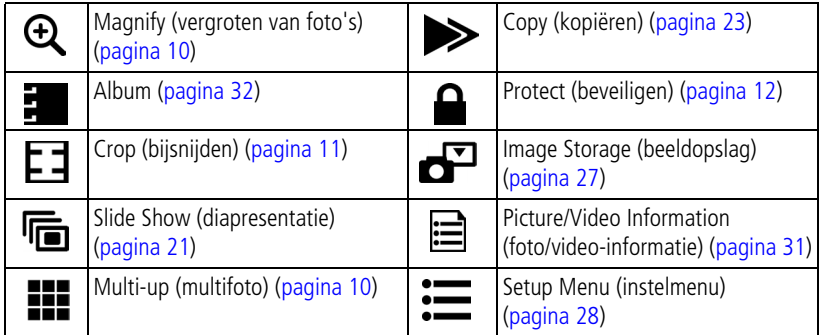

# <span id="page-37-0"></span>**Vooraf labelen voor albumnamen**

Gebruik Set Album (album instellen) (foto of video) als u vooraf albumnamen wilt selecteren, nog voordat u foto's of video's maakt. Vervolgens worden alle foto's of video's die u maakt met de desbetreffende albumnamen gelabeld.

### **Eén – op uw computer**

Gebruik de EasyShare-software om albumnamen op uw computer te maken. Kopieer vervolgens tot maximaal 32 albumnamen naar de lijst met albumnamen wanneer u de camera op de computer aansluit. Raadpleeg de Help van de Kodak EasyShare-software voor meer informatie.

#### **Twee – op uw camera**

- **1** Druk in een willekeurige modus op de Menu-knop.
- **2** Druk op  $\blacktriangle$  als u Set Album (album instellen) **E** wilt markeren en druk vervolgens op de OK-knop.
- **3** Druk op  $\rightarrow \rightarrow \rightarrow \rightarrow$  als u een albumnaam wilt markeren en druk vervolgens op de OK-knop. Herhaal dit als u foto's of video's wilt markeren voor albums.

*Geselecteerde albums worden aangeduid met een vinkje.*

- **4** Als u een selectie wilt verwijderen, markeert u een albumnaam en drukt u op OK. Selecteer Clear All (alles wissen) als u alle albumselecties wilt verwijderen.
- **5** Markeer Exit (afsluiten) en druk vervolgens op de OK-knop.

*Uw selectie wordt opgeslagen. Als u het LCD-scherm inschakelt, wordt uw albumselectie weergegeven. Als de albumnaam wordt gevolgd door een plusteken (+) is er meer dan één album geselecteerd.*

**6** Druk op de Menu-knop als u het scherm wilt verlaten. *De instelling blijft van kracht tot u deze wijzigt.*

NL

### **Drie – overdracht naar uw computer**

Wanneer u de gelabelde foto's en video's overbrengt naar uw computer, wordt de Kodak EasyShare-software gestart en worden uw foto's en video's ondergebracht in hun desbetreffende album. Zie de Help van de Kodak EasyShare-software voor meer informatie.

### <span id="page-38-0"></span>**Foto's/video's voor albums labelen**

Gebruik de functie Album in de modus Review (bekijken) om de foto's en video's in de camera van albumnamen te voorzien.

#### **Eén – op uw computer**

Gebruik Kodak EasyShare-software om albumnamen op uw computer te maken en kopieer vervolgens tot maximaal 32 albumnamen naar het interne geheugen van de camera. Raadpleeg de Help van de Kodak EasyShare-software voor meer informatie.

#### **Twee – op uw camera**

- **1** Druk op de Review-knop (bekijken).
- **2** Druk op  $\mathcal{I}$  om een foto te zoeken en druk vervolgens op de Menu-knop.
- **3** Druk op  $\blacktriangle$   $\blacktriangleright$  om Album  $\blacktriangleright$  te markeren en druk vervolgens op de OK-knop.
- **4** Markeer een album en druk vervolgens op de OK-knop.

*De albumnaam wordt samen met de foto weergegeven. Een plusteken (+) na de albumnaam betekent dat de foto aan meer dan één album is toegevoegd.*

Druk op ( $\sqrt{ }$ ) om door de foto's te bladeren en andere foto's aan hetzelfde album toe te voegen. Druk op de OK-knop wanneer de gewenste foto wordt weergegeven.

Herhaal stap 4 voor ieder album om foto's aan meer dan één album toe te voegen.

**5** Markeer een albumnaam en druk op de OK-knop als u een selectie wilt verwijderen. Selecteer Clear All (alles wissen) als u alle albumselecties wilt verwijderen.

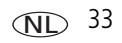

- **6** Markeer Exit (afsluiten) en druk vervolgens op de OK-knop. *Uw selectie wordt opgeslagen.*
- **7** Druk op de Menu-knop om terug te keren naar de modus Review (bekijken).

#### **Drie – overdracht naar uw computer**

Wanneer u de gelabelde foto's en video's overbrengt naar uw computer, wordt de Kodak EasyShare-software gestart en worden uw foto's en video's ondergebracht in hun desbetreffende album. Raadpleeg de Help van de Kodak EasyShare-software voor meer informatie

# **Uw foto's delen**

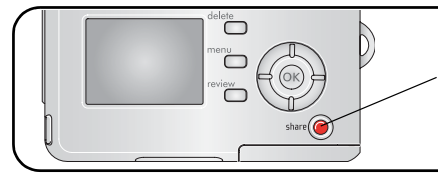

Druk op de Share-knop (delen) als u uw foto's en video's wilt labelen. U kunt de foto's en video's delen nadat u deze naar de computer hebt overgebracht.

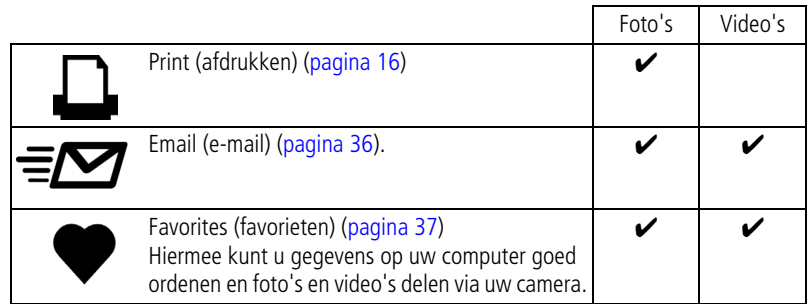

OPMERKING: Labels blijven staan totdat u deze verwijdert. Als u een gelabelde foto of video kopieert, wordt het label **niet** gekopieerd.

### **Foto's labelen voor afdrukken**

- **1** Druk op de Share-knop (delen).
- **2** Druk op  $\langle \rangle$  om een foto te zoeken.
- **3** Druk op  $\blacktriangle$  om Print (afdrukken)  $\Box$  te markeren en druk vervolgens op de OK-knop.\*
- **4** Druk op  $\blacktriangle$   $\blacktriangleright$  om het aantal afdrukken te selecteren (0 99). Het standaardaantal is één. Met het cijfer nul verwijdert u het label voor de foto.\*\* Het afdrukpictogram  $\Box$  verschijnt in het statusgebied.
- **5** Druk op de OK-knop.
- **6** Druk op de Share-knop (delen) om het scherm te verlaten.

\*Markeer Print All (alles afdrukken) i $\mathbb D$ , druk op de OK-knop en geef het gewenste aantal exemplaren op zoals hierboven aangegeven om alle foto's op een beeldopslaglocatie te labelen. Print All (alles afdrukken) is niet beschikbaar tijdens Quickview.

\*\*Als u de afdruklabels voor alle foto's op de beeldopslaglocatie wilt verwijderen, dient u Cancel Prints (afdrukken annuleren) ste markeren en vervolgens op de OK-knop te drukken. In Quickview kunt u geen afdrukken annuleren.

#### **Gelabelde foto's afdrukken**

Als u gelabelde foto's naar uw computer overbrengt, wordt het afdrukscherm van de Kodak EasyShare-software geopend. Klik in de Kodak EasyShare-software op de knop Help voor meer informatie.

Zie [pagina 16](#page-21-0) voor meer informatie over afdrukken vanaf uw computer of kaart.

OPMERKING: Voor de beste afdrukken van 10 cm x 15 cm zet u de camera op de afdrukkwaliteit 4,4 MP (3:2). Zie [pagina 26](#page-31-0).

### <span id="page-41-0"></span>**Foto's en video's labelen om deze per e-mail te verzenden**

#### **Eén – op uw computer**

Gebruik de Kodak EasyShare-software om een e-mailadresboek op uw computer te maken. Kopieer vervolgens tot 32 adressen naar het interne geheugen van de camera.

#### **Twee – foto's of video's op de camera labelen**

- **1** Druk op de Share-knop (delen). Druk op  $\langle \rangle$  om een foto of video te zoeken.
- **2** Markeer Email (e-mail)  $\equiv \sqrt{2}$  en druk vervolgens op de OK-knop.
- **3** Markeer een e-mailadres en druk vervolgens op de OK-knop.

Wanneer u andere foto's/video's met hetzelfde adres wilt labelen, drukt u op  $\langle \rangle$ om door de foto's te bladeren. Druk op de OK-knop wanneer de gewenste foto of video wordt weergegeven.

Wanneer u foto's en video's naar meer dan één adres wilt verzenden, herhaalt u stap 2 voor ieder adres.

*De geselecteerde adressen worden aangeduid met een vinkje.*

- **4** Als u een selectie wilt verwijderen, markeert u een geselecteerd adres en drukt u vervolgens op de OK-knop. Markeer Clear All (alles wissen) als u alle e-mailselecties wilt verwijderen.
- **5** Markeer Exit (afsluiten) en druk vervolgens op de OK-knop.

*Uw selectie wordt opgeslagen. Het e-mailpictogram ≡n wordt in het statusgebied weergegeven.*

**6** Druk op de Share-knop (delen) om het scherm te verlaten.

#### **Drie – overbrengen en per e-mail verzenden**

Wanneer u de gelabelde foto's of video's overbrengt naar uw computer, wordt het e-mailscherm geopend en kunt u de foto's of video's verzenden naar de adressen die u opgeeft. Klik in de Kodak EasyShare-software op de knop Help voor meer informatie.

## <span id="page-42-0"></span>**Foto's als favorieten labelen**

U kunt uw favoriete foto's bewaren in Favorites (favorieten)  $\Box$  in het interne geheugen van de camera en deze vervolgens delen met vrienden en familie.

OPMERKING: Als u foto's van uw camera naar uw computer overbrengt, worden alle foto's (inclusief favorieten) op ware grootte op uw computer opgeslagen. Favoriete foto's (kleinere versies van uw originele foto's) worden weer naar uw camera overgebracht, zodat u nog meer foto's kunt delen en nog meer kunt genieten.

#### **Deel uw favoriete foto's in 4 eenvoudige stappen:**

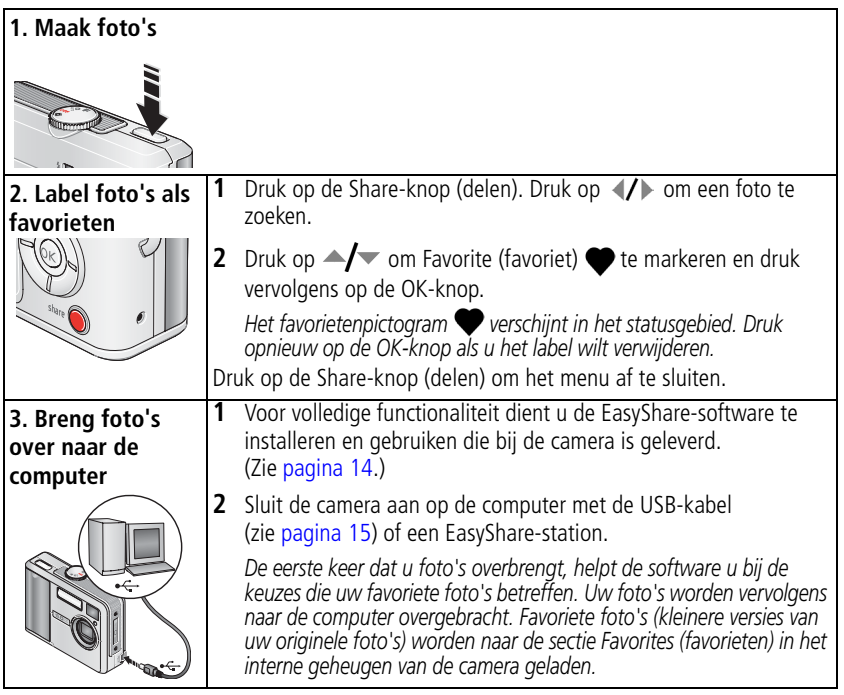

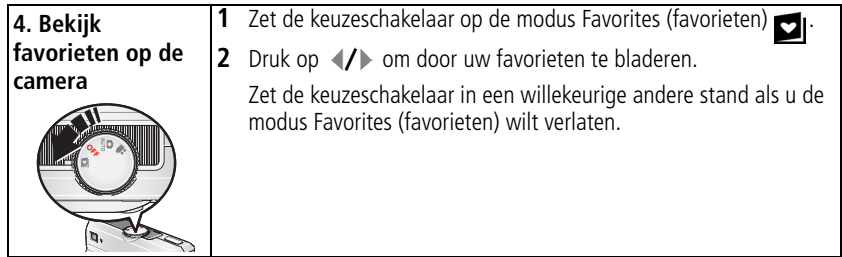

OPMERKING: De camera kan slechts een beperkt aantal favorieten bevatten. Met Camera Favorites (camerafavorieten) in de EasyShare-software kunt u de grootte van de sectie Favorites (favorieten) **op uw camera aanpassen. Video's die zijn gelabeld als favorieten worden** opgeslagen in de map Favorites (favorieten) in de EasyShare-software. Klik in de Kodak EasyShare-software op de knop Help voor meer informatie.

#### **Optionele instellingen**

Druk in de modus Favorites (favorieten) op de Menu-knop om de optionele instellingen te openen.

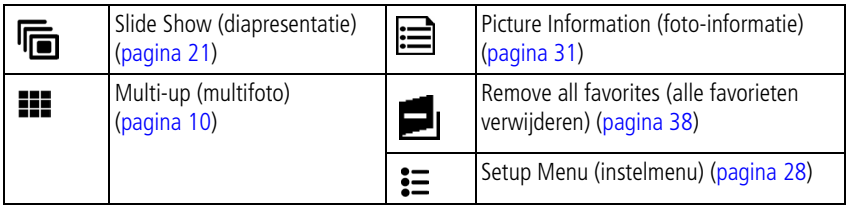

OPMERKING: Foto's die worden gemaakt met als kwaliteitsinstelling 4,4 MP (3:2) worden met een hoogte-breedteverhouding van 3:2 en met een zwarte balk boven aan het scherm weergegeven. (Zie Picture Size [fotoformaat], [pagina 26](#page-31-0).)

## <span id="page-43-0"></span>**Alle favorieten uit de camera verwijderen**

- **1** Zet de keuzeschakelaar op de modus Favorites (favorieten)  $\Box$ .
- **2** Druk op de Menu-knop.

**3** Markeer **en** en druk vervolgens op OK.

*Alle foto's die in de sectie Favorites (favorieten) van het interne geheugen zijn opgeslagen, zijn verwijderd. De volgende keer dat u foto's naar de computer overbrengt, worden de favorieten hersteld.*

**4** Druk op de Menu-knop om het menu af te sluiten.

### **Voorkomen dat favorieten worden overgebracht naar de camera**

- **1** Open de Kodak EasyShare-software. Klik op het tabblad My Collection (mijn verzameling).
- **2** Ga naar de albumweergave.
- **3** Klik op het album met favorieten voor uw camera.
- **4** Klik op Remove Album (album verwijderen).

*De volgende keer dat u foto's naar de computer overbrengt, kunt u met de wizard Camera Favorites (camerafavorieten) van de Kodak EasyShare-software het album met camerafavorieten opnieuw maken of de functie voor camerafavorieten uitschakelen.*

#### **Favorieten afdrukken en per e-mail verzenden**

- **1** Zet de keuzeschakelaar op de modus Favorites (favorieten) **D**. Druk op (/) om een foto te zoeken.
- **2** Druk op de Share-knop (delen).
- **3** Markeer Print (afdrukken) **1** of Email (e-mail)  $\equiv \sigma$  en druk op de OK-knop.

OPMERKING: Favorieten die op deze camera zijn gemaakt (niet van een andere bron geïmporteerd), kunnen worden afgedrukt met een formaat van maximaal 10 cm x 15 cm.

# **5 Problemen oplossen**

Ga voor uitvoerige productondersteuning naar <www.kodak.com/go/c530support> en selecteer Interactive Troubleshooting & Repairs.

# **Cameraproblemen**

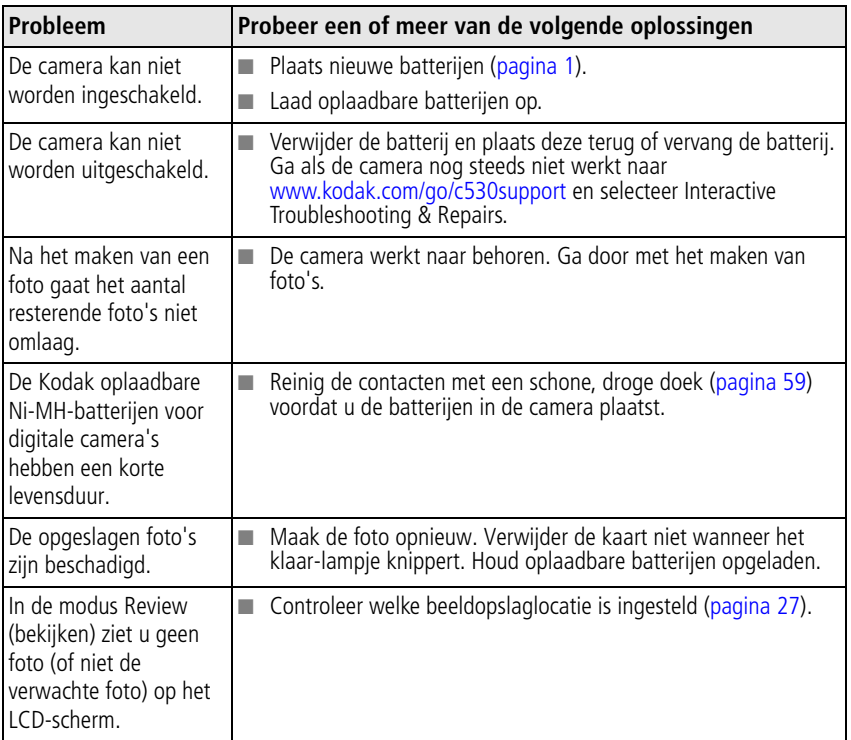

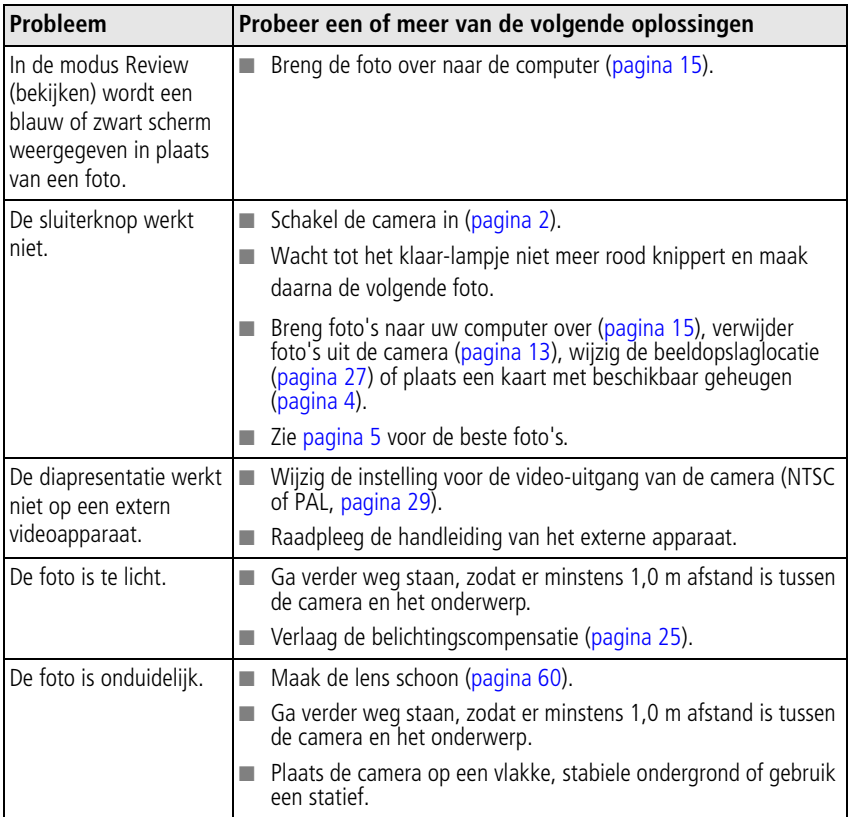

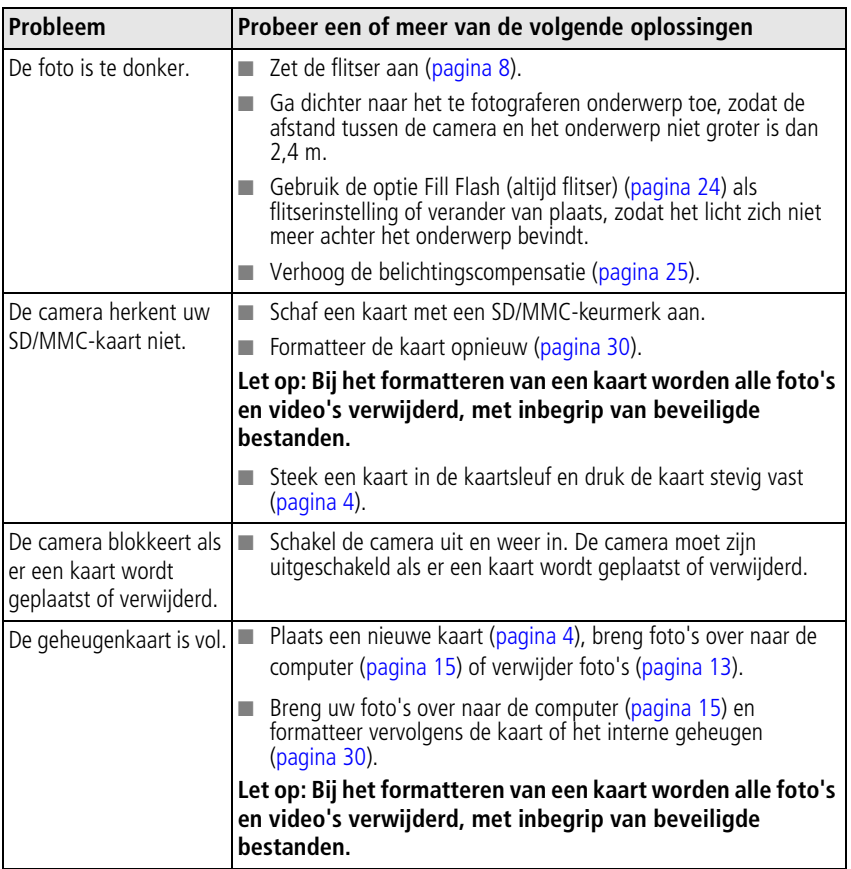

# **Camera-/computercommunicatie**

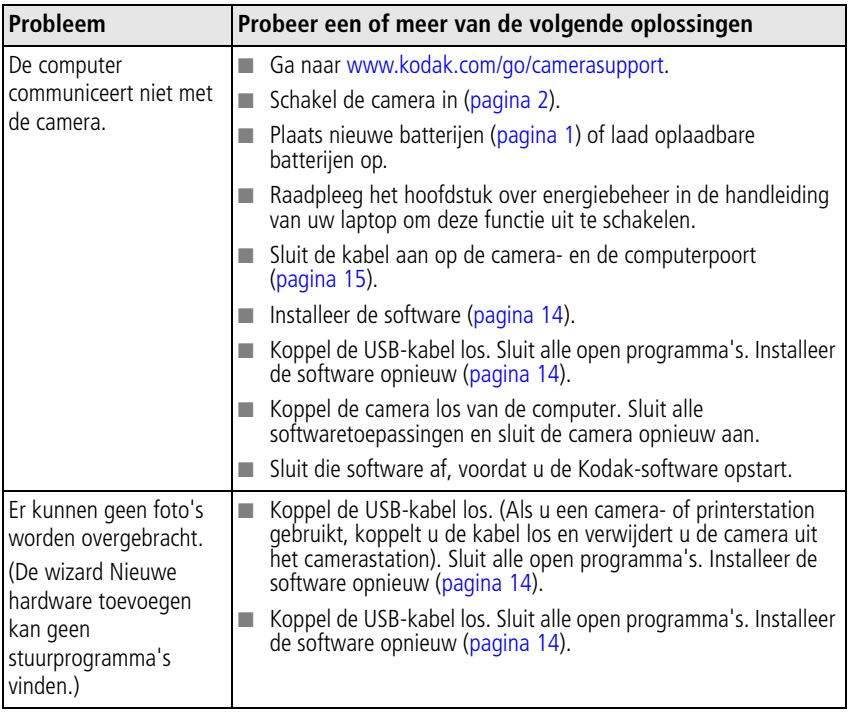

# **Berichten op het LCD-scherm**

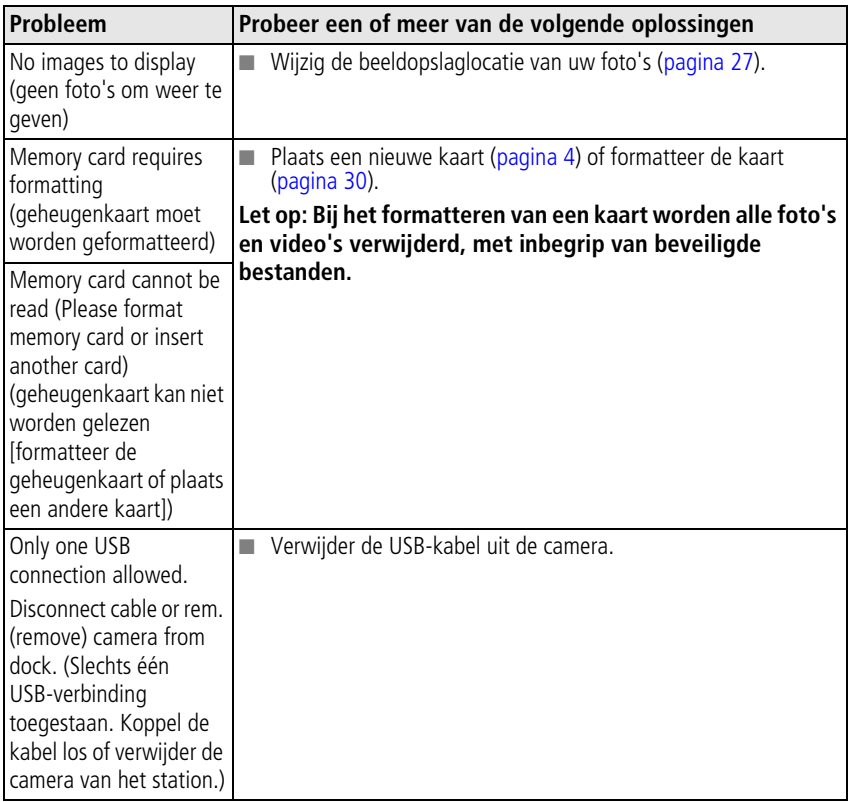

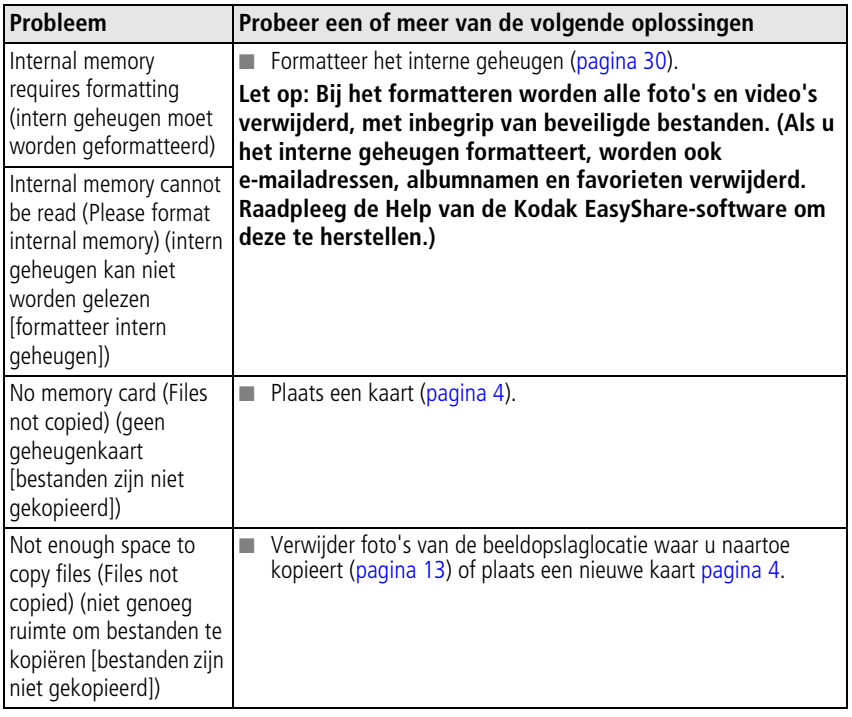

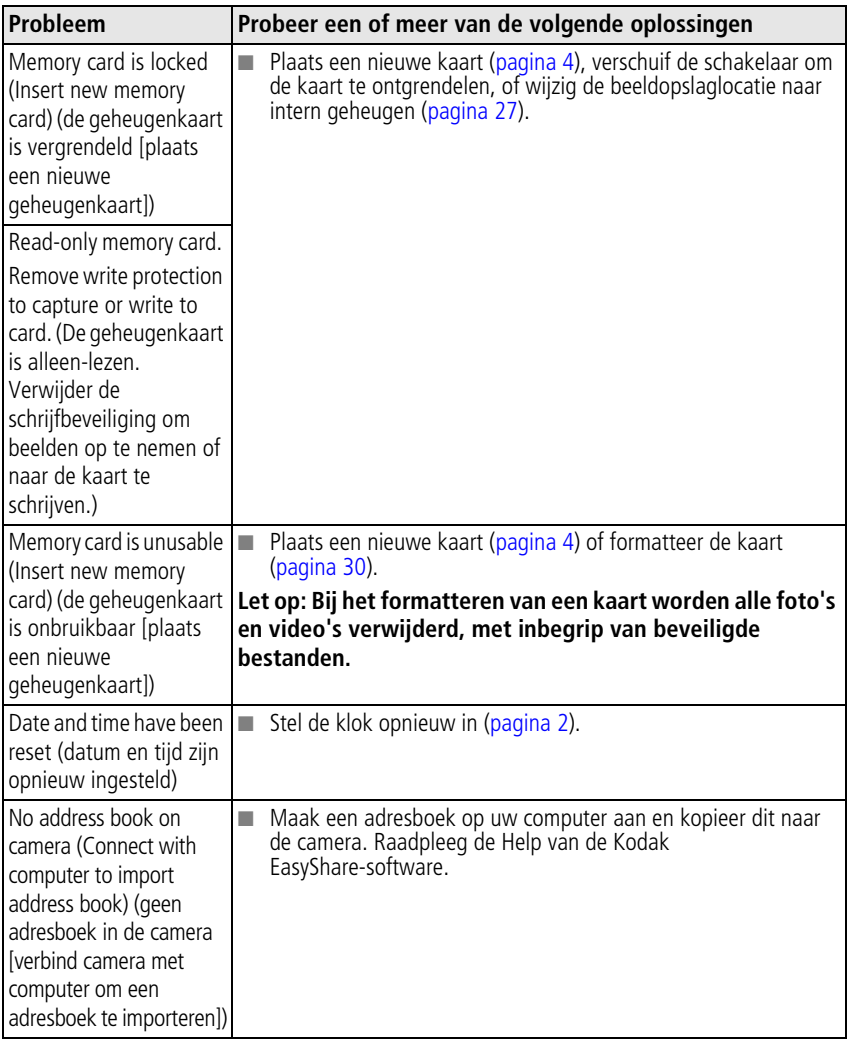

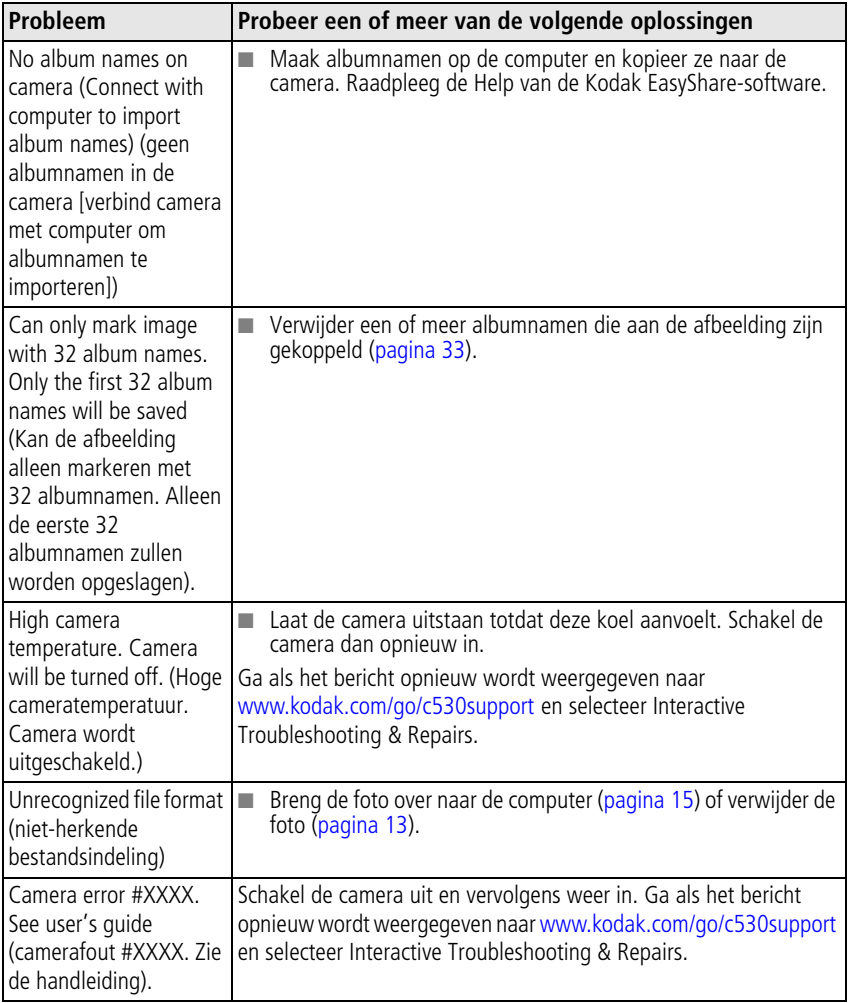

# **Status van het klaar-lampje op de camera**

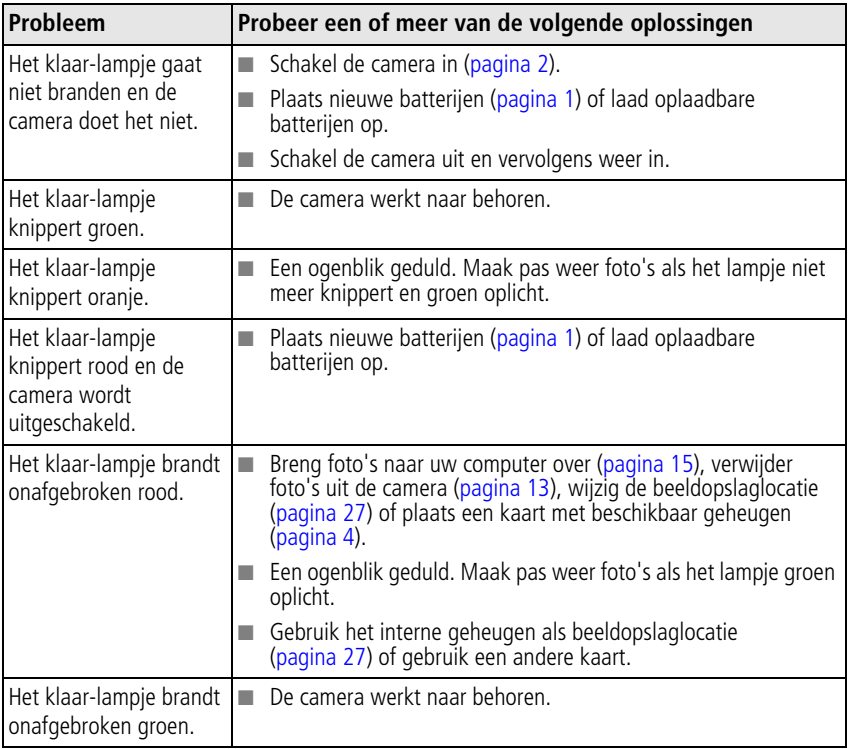

# **6 Help-informatie**

# **Nuttige webadressen**

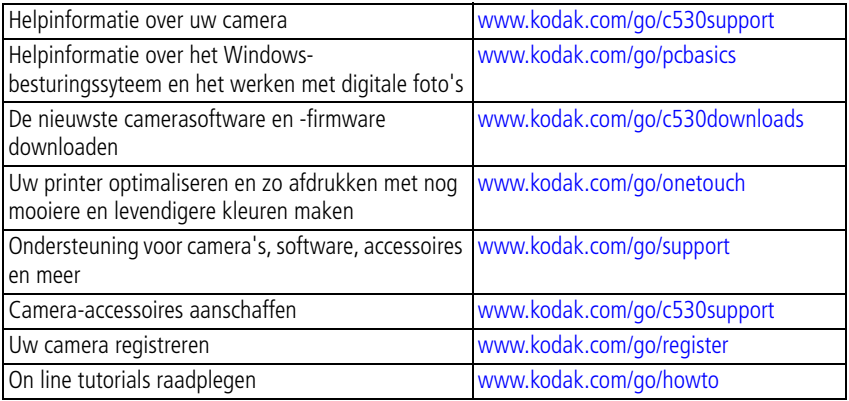

# **Software-ondersteuning**

Klik in de Kodak EasyShare-software op de knop Help. Raadpleeg de tutorial op de CD voor informatie over het aansluiten van de camera op een computer.

# **Telefonische klantenservice**

Als u vragen hebt over de werking van de software of de camera, zorg dan dat het apparaat is aangesloten op uw computer en dat u de volgende informatie bij de hand hebt:

- **Besturingssysteem**
- **Processorsnelheid (MHz)**
- Computermodel
- De exacte foutmelding die is weergegeven
- Versie van de CD met Kodak EasyShare-software
- $\blacksquare$  Serienummer van de camera

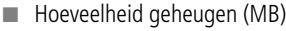

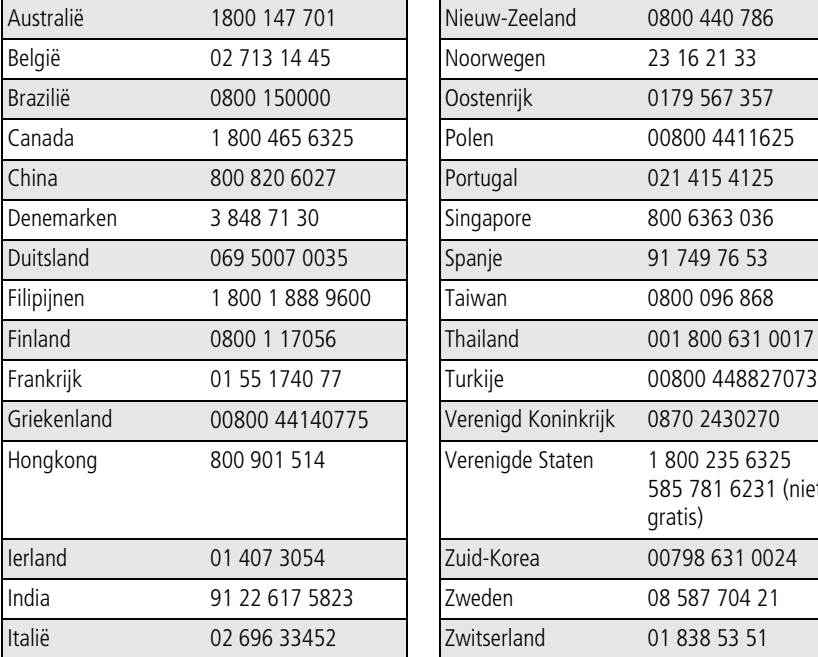

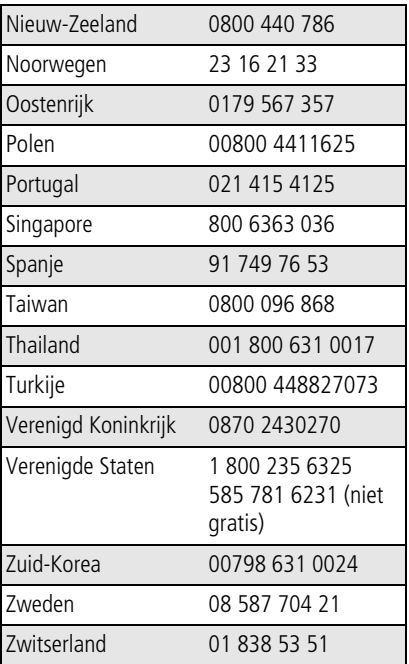

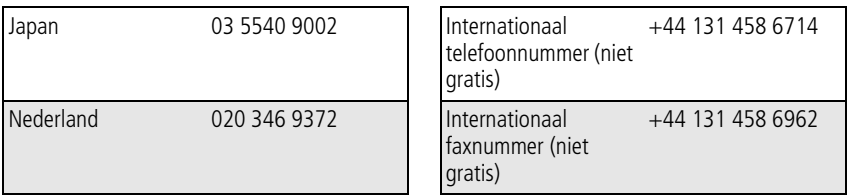

De meest recente lijsten vindt u op:<http://www.kodak.com/go/dfiswwcontacts>

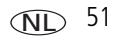

# **7 Bijlage**

# **Cameraspecificaties**

Ga naar [www.kodak.com/go/c530support](http://www.kodak.com/go/c530support) voor meer specificaties.

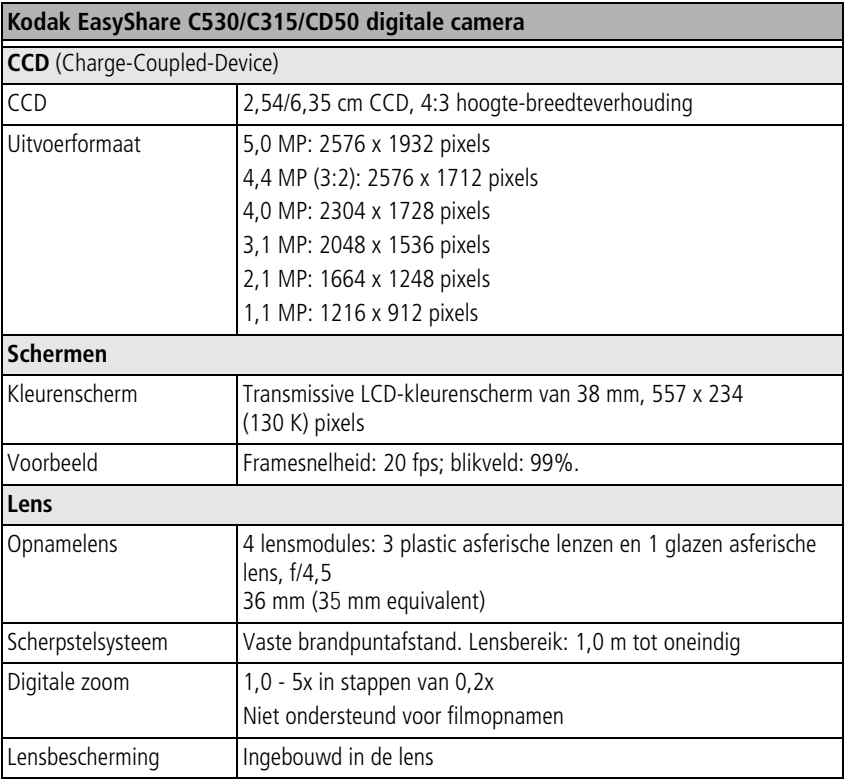

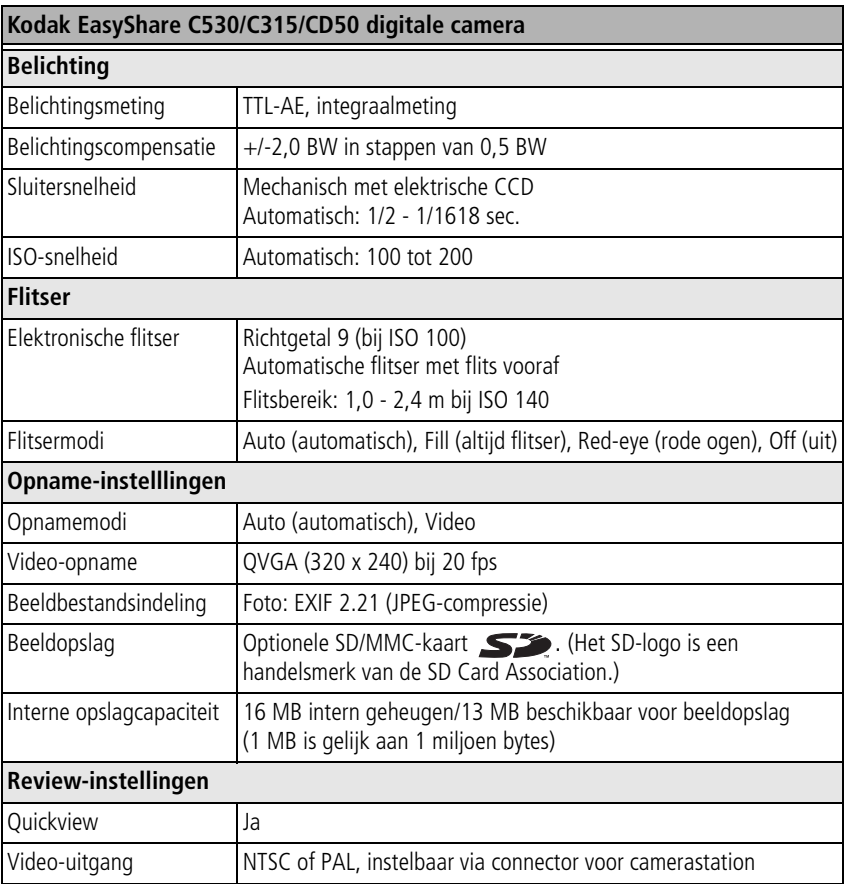

#### **Kodak EasyShare C530/C315/CD50 digitale camera**

#### **Voeding**

2 Kodak oxy-alkalinebatterijen (AA ZR6) voor digitale camera's (niet oplaadbaar); 2-AA lithiumbatterijen voor digitale camera's; 2 oplaadbare Kodak Ni-MH-batterijen (AA) voor digitale camera's; Kodak CRV3-lithiumbatterij voor digitale camera's (niet oplaadbaar); oplaadbare Kodak KAA2HR Ni-MH-batterij voor digitale camera's

#### **Communicatie met de computer**

USB 2.0 (PIMA 15740-protocol) via USB-kabel (model U-8), EasyShare-camerastation of -printerstation

#### **Andere functies**

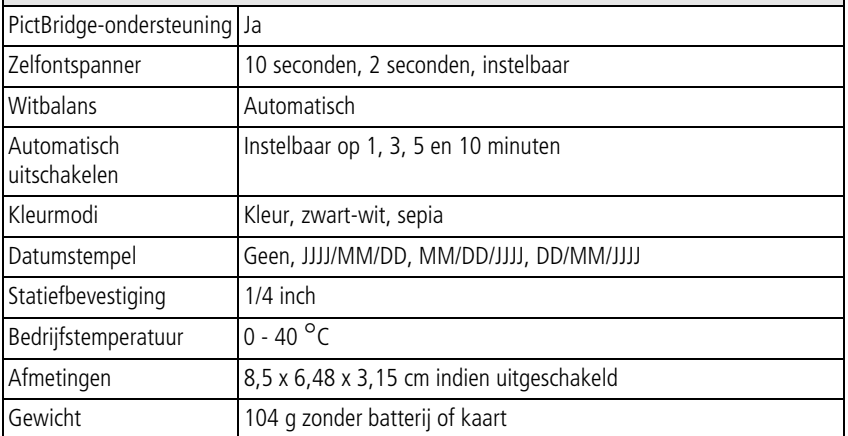

# **Opslagcapaciteit**

De daadwerkelijke opslagcapaciteit is afhankelijk van de compositie van het onderwerp, het merk kaart en andere factoren. Daardoor kan het aantal foto's en video's variëren dat u kunt opslaan. Favorieten nemen extra ruimte in beslag op het interne geheugen.

### **Opslagcapaciteit voor foto's**

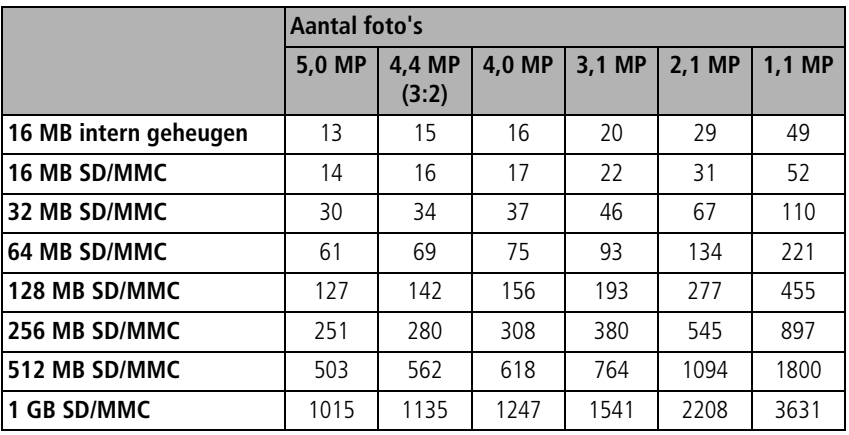

#### **Opslagcapaciteit voor video's**

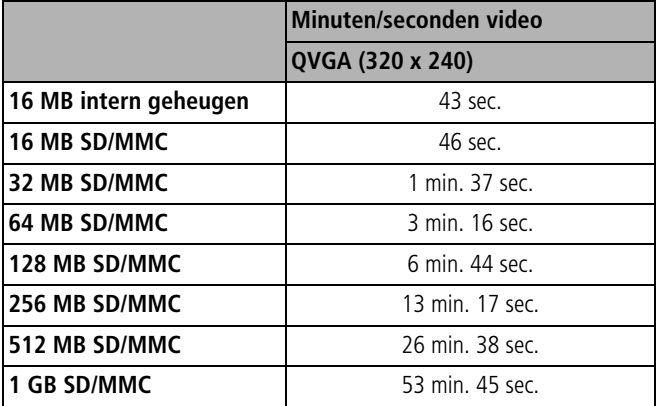

OPMERKING: Als u een geheugenkaart van 1 GB of hoger gebruikt, is het mogelijk dat het opnemen van video's automatisch stopt na 58 minuten. Druk op de sluiterknop om een nieuw videobestand te maken.

# **Stroombesparende functies**

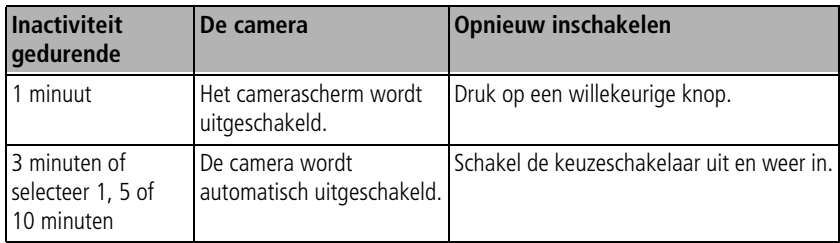

# **Belangrijke veiligheidsinstructies**

## **Dit product gebruiken**

- Lees en volg deze instructies voordat u Kodak-producten gebruikt. Houd u altijd aan de fundamentele veiligheidsprocedures.
- Gebruik alleen een computer met USB-ondersteuning. Neem voor vragen contact op met uw computerfabrikant.
- Het gebruik van extra accessoires die niet worden aanbevolen door Kodak, zoals een wisselstroomadapter, kan leiden tot brand, elektrische schokken of letsel.
- $\blacksquare$  Bij gebruik in een vliegtuig dient u de instructies van de luchtvaartmaatschappij na te leven.

# **A** LET OP:

**Haal dit product niet uit elkaar; het bevat geen onderdelen die door de gebruiker kunnen worden onderhouden. Laat reparaties uitvoeren door bevoegd onderhoudspersoneel. Stel dit product niet bloot aan vloeistoffen, vocht of zeer hoge of lage temperaturen. Kodak-wisselstroomadapters en -batterijopladers zijn alleen bedoeld voor gebruik binnenshuis. Het gebruik van knoppen, bijstellingen of procedures anders dan hier is aangegeven, zou kunnen leiden tot blootstelling aan schokken en/of elektrische of mechanische gevaren. Raak geen glas of vloeistof aan als het LCD-scherm is gebroken. Raadpleeg de ondersteuningsafdeling van Kodak.**

# **Richtlijnen voor batterijgebruik**

# **LET OP:**

#### **Laat batterijen eerst afkoelen voordat u deze verwijdert. De batterijen kunnen heet zijn.**

- Volg alle waarschuwingen en instructies op die door de batterijfabrikant zijn verstrekt.
- Gebruik alleen batterijen die zijn goedgekeurd voor dit product.
- Houd batterijen buiten het bereik van kinderen.
- Zorg dat batterijen niet in aanraking komen met metalen voorwerpen, waaronder muntstukken. Anders kan een batterij zich ontladen, heet worden of gaan lekken, of kan er kortsluiting in de batterij ontstaan.
- Haal de batterijen niet uit elkaar, plaats ze niet verkeerd om en stel ze niet bloot aan vloeistof, vocht, vuur of zeer hoge of lage temperaturen.
- Q Vervang alle batterijen tegelijkertijd. Combineer geen nieuwe en gebruikte batterijen. Combineer geen oplaadbare en niet-oplaadbare batterijen. Combineer geen lithium-, Ni-MH- en Ni-Cd-batterijen. Combineer geen batterijen van

verschillende chemische samenstellingen, klassen of merken. De batterijen gaan mogelijk lekken als deze voorzorgsmaatregelen niet worden nageleefd.

- Verwijder de batterijen wanneer het product voor langere tijd wordt opgeborgen. Mocht onverhoopt vloeistof uit de batterij in het product lekken, neem dan contact op met de plaatselijke klantenservice van Kodak.
- Mocht onverhoopt vloeistof uit de batterij op uw huid lekken, spoel deze er dan direct met water af en neem contact op met uw huisarts of een andere instelling. Neem voor meer gezondheidsinformatie contact op met de plaatselijke klantenservice van Kodak.
- Gooi de batterijen weg volgens de plaatselijke en nationale regelgeving voor afvalverwijdering.
- $\blacksquare$  Laad niet-oplaadbare batterijen niet op.

Ga naar [www.kodak.com/global/en/service/batteries/batteryUsage.jhtml](http://www.kodak.com/global/en/service/batteries/batteryUsage.jhtml) voor meer informatie over batterijen.

# **Informatie over de batterijen**

### **Levensduur van batterijen voor digitale camera's uit de Kodak C-serie**

Gebruik de volgende typen batterijen. De werkelijke levensduur van de batterijen is afhankelijk van het gebruik.

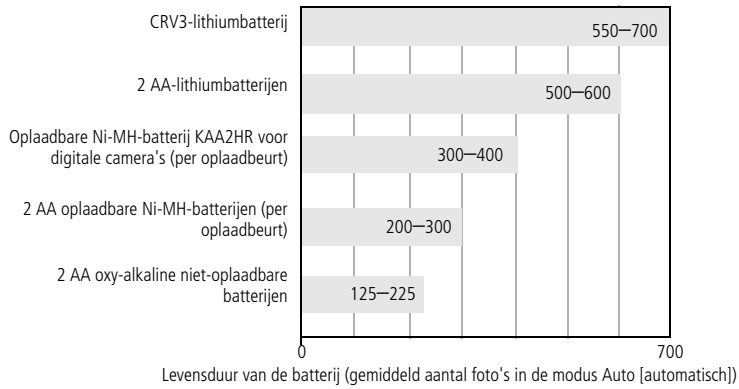

Testmethode voor levensduur van batterijen: CIPA Geheugenkaart in test: Kodak SD 128 MB

**Het gebruik van alkalinebatterijen wordt niet door Kodak aanbevolen en ook niet ondersteund**. Gebruik de onderstaande batterijen omdat deze batterijen lang genoeg meegaan om altijd op uw camera te kunnen rekenen.

## <span id="page-64-0"></span>**De levensduur van batterijen verlengen**

- Beperk de volgende activiteiten omdat ze veel batterijvoeding vergen:
	- Het bekijken van uw foto's op het LCD-scherm (zie [pagina 8\)](#page-13-1)
	- Het gebruik van het LCD-camerascherm als zoeker (zie [pagina 7\)](#page-12-0)
	- Veelvuldig gebruik van de flitser (zie [pagina 24](#page-29-0))

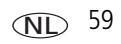

- Vuil op de contacten van de batterijen kan de levensduur van de batterij nadelig beïnvloeden. Reinig de contacten met een schone, droge doek voordat u de batterijen in de camera plaatst.
- De prestaties van de batterijen zijn minder bij temperaturen onder 5 °C. Wanneer u de camera bij koud weer gebruikt, dient u reservebatterijen mee te nemen en deze warm te houden. Gooi koude batterijen die niet werken niet weg. Zodra de batterijen weer op kamertemperatuur zijn gekomen, kunt u ze mogelijk opnieuw gebruiken.

#### **Ga naar <www.kodak.com/go/c530accessories>voor:**

**Kodak EasyShare-camerastation –** hiermee kunt u de camera van stroom voorzien, foto's overbrengen naar uw computer en de Kodak Ni-MH oplaadbare batterij voor digitale camera's opladen.

**Kodak EasyShare-printerstation –** hiermee kunt u de camera van stroom voorzien en met of zonder computer afdrukken maken van 10 cm x 15 cm, foto's overbrengen en de meegeleverde Kodak Ni-MH oplaadbare batterij voor digitale camera's opladen.

# **Een upgrade van uw software en firmware uitvoeren**

Download de nieuwste versies van de software die op de CD met Kodak EasyShare-software wordt meegeleverd en van de camerafirmware (de software waarmee de camera wordt aangestuurd). Ga naar [www.kodak.com/go/c530downloads.](http://www.kodak.com/go/c530downloads)

# <span id="page-65-0"></span>**Extra onderhoud**

 $\blacksquare$  Als u de camera bij vochtig weer hebt gebruikt en u vermoedt dat er water in de camera is gekomen, dient u de camera uit te schakelen en de batterij en kaart te verwijderen. Laat alle onderdelen ten minste 24 uur drogen voordat u de camera weer gebruikt.

- Blaas zachtjes op de lens of het LCD-scherm om stof en vuil te verwijderen. Veeg de lens of het camerascherm voorzichtig schoon met een zacht, niet-pluizend doekje of een onbehandeld lensreinigingsdoekje. Gebruik geen reinigingsoplossingen, tenzij ze specifiek voor cameralenzen zijn bestemd. Houd chemicaliën, zoals zonnebrandlotion, weg van het gelakte oppervlak.
- Q In sommige landen zijn serviceovereenkomsten verkrijgbaar. Neem voor meer informatie contact op met een leverancier van Kodak-producten.
- Neem contact op met de lokale overheid voor informatie over het weggooien en recyclen van digitale camera's. Ga in de Verenigde Staten naar de website van de Electronics Industry Alliance op [www.eiae.org](http://www.eiae.org) of de Kodak-website op [www.kodak.com/go/c530support](http://www.kodak.com/go/c530support).

# **Garantie**

### **Beperkte garantie**

Kodak geeft garantie op Kodak EasyShare digitale camera's en accessoires (exclusief batterijen) voor storingen en materiaal- en fabricagefouten gedurende een periode van één jaar vanaf de aankoopdatum.

Bewaar het originele aankoopbewijs. Bij het aanvragen van garantiereparaties moet een bewijs van de aankoopdatum worden overlegd.

## **Beperkte garantiedekking**

#### **Deze beperkte garantie is uitsluitend van kracht in het geografische gebied waarin de digitale Kodak-camera's en accessoires zijn gekocht.**

Kodak zal Kodak EasyShare digitale camera's en accessoires REPAREREN of VERVANGEN als zij tijdens de garantieperiode niet goed functioneren, afhankelijk van de voorwaarden en/of beperkingen die in de garantie zijn vermeld. Onder deze reparatieservice valt alle arbeidsloon en eventuele aanpassingen en/of vervangende onderdelen. Deze reparatie of vervanging is het enige verhaalsrecht dat u onder deze garantie hebt.

Als er voor de reparaties vervangende onderdelen worden gebruikt, kunnen dit gereviseerde onderdelen zijn of onderdelen die gereviseerde materialen bevatten. Als het product in zijn geheel vervangen moet worden, kan het door een gereviseerd product worden vervangen.

### **Beperkingen**

Een verzoek voor de garantieservice zal niet worden gehonoreerd zonder een bewijs van de aankoopdatum, zoals een kopie van het originele aankoopbewijs van de Kodak EasyShare digitale camera of het accessoire. (Bewaar altijd het originele aankoopbewijs voor uw eigen administratie.)

Deze garantie geldt niet voor batterijen die in digitale camera's of accessoires worden gebruikt. Deze garantie dekt geen omstandigheden veroorzaakt door overmacht, noch problemen die ontstaan doordat de gebruiker heeft verzuimt de bedieningsinstructies in de handleidingen van de Kodak EasyShare digitale camera's en accessoires op te volgen.

Deze garantie vervalt als een defect het gevolg is van transportschade, ongevallen, wijzigingen, reparaties door onbevoegden, verkeerd gebruik, misbruik, gebruik met niet-compatibele accessoires of toebehoren, het niet naleven van de instructies van Kodak voor de bediening, het onderhoud of de herverpakking van dit product, het niet gebruiken van door Kodak geleverde toebehoren (zoals adapters en kabels), of bij garantieaanspraken die na het verstrijken van deze garantie zijn ingediend.

Kodak maakt geen andere expliciete of stilzwijgende garantie voor dit product. Als de uitsluiting van een willekeurige stilzwijgende garantie niet rechtsgeldig is, is de duur van de stilzwijgende garantie één jaar vanaf de aankoopdatum.

De enige aansprakelijkheid van Kodak bestaat eruit om, naar keuze van Kodak, het product te vervangen. Kodak aanvaardt geen enkele aansprakelijkheid voor enige bijzondere schade, gevolgschade of incidentele schade die voortvloeit uit de verkoop, aankoop of het gebruik van dit product, ongeacht de oorzaak. Aansprakelijkheid voor speciale schade, gevolgschade of incidentele schade (inclusief maar niet beperkt tot het verlies van inkomsten of winst, kosten voor downtime, verlies van gebruik van de apparatuur, kosten voor vervangende apparatuur, voorzieningen of diensten, of claims van uw klanten voor schades als gevolg van de aankoop, het gebruik of niet werken van het product), ongeacht de oorzaak of inbreuk op een geschreven of stilzwijgende garantie wordt uitdrukkelijk verworpen en valt niet onder deze garantie.

### **Uw rechten**

In sommige landen of rechtsgebieden is uitsluiting of beperking van incidentele schade of gevolgschade niet toegestaan, waardoor bovengenoemde beperking of uitsluiting mogelijk niet op u van toepassing is. In sommige landen of rechtsgebieden is beperking van de duur van stilzwijgende garanties niet toegestaan, waardoor deze beperking mogelijk niet op u van toepassing is.

Deze garantie verleent u bepaalde rechten. U kunt echter ook andere rechten hebben, afhankelijk van het land of het rechtsgebied waarin u woont.

### **Buiten de Verenigde Staten en Canada**

In andere landen dan de Verenigde Staten en Canada, kunnen afwijkende bepalingen en voorwaarden voor deze garantie gelden. Tenzij er aan de koper schriftelijk specifieke garanties zijn verstrekt door een Kodak-onderneming, bestaan er geen garanties of aansprakelijkheden buiten de wettelijk opgelegde minimumvereisten, ook niet ingeval van gebreken, schade of verliezen als gevolg van nalatigheid of andere daden.

# **Voorschriften**

# **Conformiteitsverklaring FCC**

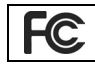

Kodak EasyShare C530/C315/CD50 digitale camera

Deze apparatuur is getest en is in overeenstemming bevonden met de limieten van een Klasse B digitaal apparaat, conform Deel 15 van de FCC-voorschriften. Deze beperkingen zijn bedoeld om een redelijke bescherming tegen schadelijke storingen in een woonomgeving te bieden.

Deze apparatuur produceert en gebruikt energie in het radiofrequentiegebied en kan deze uitstralen, en kan, indien niet volgens de instructies geïnstalleerd en gebruikt, schadelijke storing aan radiocommunicatie veroorzaken. Er is echter geen garantie dat in bepaalde situaties geen storing zal optreden.

Als deze apparatuur schadelijke storing in radio- of televisieontvangst veroorzaakt, wat kan worden vastgesteld door de apparatuur in en uit te schakelen, kan de gebruiker proberen deze storing op te heffen op één of meer van de volgende manieren: 1) de ontvangstantenne verplaatsen of anders richten; 2) de afstand tussen het apparaat en de ontvanger vergroten; 3) de apparatuur aansluiten op een andere contactdoosgroep dan die waarop de ontvanger is aangesloten; 4) de verkoper of een ervaren radio- of tv-monteur raadplegen.

Wijzigingen of modificaties aan deze apparatuur die niet uitdrukkelijk zijn goedgekeurd door de partij die verantwoordelijk is voor de nakoming van de voorschriften, kunnen het recht van de gebruiker om deze apparatuur te bedienen, ongeldig maken. Als afgeschermde interfacekabels bij het product zijn geleverd of elders gedefinieerde componenten of toebehoren voor installatie bij dit product zijn voorgeschreven, dienen deze te worden gebruikt om aan de FCC-voorschriften te voldoen.

## **Canadian DOC Statement**

**DOC Class B Compliance –** This Class B digital apparatus complies with Canadian ICES-003.

**Observation des normes-Class B –** Cet appareil numérique de la classe B est conforme à la norme NMB-003 du Canada.

## **Elektrisch en elektronisch afval**

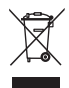

In de Europese Unie dient dit product niet met ongesorteerd huishoudelijk afval te worden weggegooid. Neem contact op met uw plaatselijke autoriteiten of ga naar [www.kodak.com/go/recycle](http://www.kodak.com/go/recycle) voor informatie over het recyclingprogramma.

## **Koreaanse klasse B ITE**

```
이 기기는 가정용으로 전자파적함등록을 한 기기로서 주거지역에서는 꿀론
│모든 지역에서 사용할 수 있습니다
```
Nederlandse vertaling:

Aangezien deze apparatuur een EMC-registratie voor huishoudelijk gebruik heeft gekregen, kan deze apparatuur overal worden gebruikt, dus ook in een woonwijk.

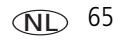

### **VCCI klasse B ITE**

この装置は、情報処理装置等電波障害自主規制協議会(VCCI)の基準 に基づくクラスB情報技術装置です。この装置は、家庭環境で使用すること を目的としていますが、この装置がラジオやテレビジョン受信機に近接して 使用されると、受信障害を引き起こすことがあります。 取扱説明書に従って正しい取り扱いをして下さい。

Nederlandse vertaling:

Dit is een product van Klasse B volgens de norm van het Voluntary Control Council for Interference from Information Technology Equipment (VCCI). Als dit product in een woonomgeving in de buurt van een radio- of televisie-ontvanger wordt gebruikt, kan het een radiostoring veroorzaken. Installeer en gebruik de apparatuur volgens de instructies in de handleiding.

### **C-Tick (Australië)**

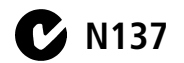

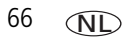
# **Index 11**

## **Getallen**

[4-pijlenknop, ii](#page-3-0)

# **A**

[AA-batterij, installeren, 1](#page-6-0) [accessoires, 16](#page-21-0) [batterij, 59](#page-64-0) [camerastation, 60](#page-65-0) [kopen, 49](#page-54-0) [printerstation, 16,](#page-21-1) [60](#page-65-1) [SD/MMC-kaart, 4](#page-9-0) afdrukken [gelabelde foto's, 18](#page-23-0) [met EasyShare-printerstation, 16](#page-21-1) [on line bestellen, 18](#page-23-1) [PictBridge-technologie, 16](#page-21-2) [printer optimaliseren, 49](#page-54-1) [vanaf een computer, 18](#page-23-2) [vanaf een kaart, 18](#page-23-0) [afspelen diapresentatie, 21](#page-26-0) [albums, foto's labelen voor, 32,](#page-37-0) [33](#page-38-0) [alkalinebatterijen, waarschuwing, 1](#page-6-0) automatisch [flitser, 8](#page-13-0) [uitschakelen, 29,](#page-34-0) [56](#page-61-0)

## **B**

batterij [compartiment, ii](#page-3-1) [veiligheid, 57](#page-62-0)

batterijen [levensduur verlengen, 59](#page-64-1) [plaatsen, 1](#page-6-0) [typen, 1,](#page-6-1) [54,](#page-59-0) [59](#page-64-2) [verwachte levensduur, 59](#page-64-2) [voor digitale Kodak-camera's, 1](#page-6-0) [beeldopslag, 27](#page-32-0) [opslaglocatie instellen, 27](#page-32-0) bekijken [camera-informatie, 31](#page-36-0) [foto na het maken, 6,](#page-11-0) [8](#page-13-1) [belichtingscompensatie, 25](#page-30-0)

# **C**

[camera in- en uitschakelen, 2](#page-7-0) [camera-instellingen aanpassen, 28](#page-33-0) [camerascherm, ii](#page-3-2) [foto's bekijken, 8](#page-13-1) [foutberichten, 44](#page-49-0) [Liveview standaard](#page-34-1)  in-/uitschakelen, 29 [video's bekijken, 8](#page-13-1) [camerastation, 60](#page-65-0) [Canadese voorschriften, 65](#page-70-0) computer [camera aansluiten, 14,](#page-19-0) [15](#page-20-0) [overbrengen naar, 14](#page-19-0) [conformiteitsverklaring VCCI, 66](#page-71-0) CRV3-batterij [plaatsen, 1](#page-6-2) [C-Tick, Australië, 66](#page-71-1)

# **D**

datum [afdrukken op foto's, 30](#page-35-0) [instellen, 2,](#page-7-1) [3](#page-8-0) [stempel, 30](#page-35-0) [weergeven op video, 30](#page-35-1) diapresentatie [afspelen, 21](#page-26-0) [problemen, 41](#page-46-0) [voortdurend herhalen, 22](#page-27-0) [weergeven, 21](#page-26-0) [digitale zoom, 7](#page-12-0)

# **E**

[EasyShare-software, 14](#page-19-0) extern videoapparaat [foto's, video's bekijken, 22](#page-27-1) [video-uitgang instellen, 29](#page-34-2)

## **F**

favorieten [instellen, 38](#page-43-0) [labelen, 37](#page-42-0) [verwijderen, 38](#page-43-1) [FCC-voorschriften, 64](#page-69-0) firmware [upgraden, 60](#page-65-2) [versie zoeken op camera, 31](#page-36-0) flitser [eenheid, i](#page-2-0) [instellingen, 8](#page-13-0) [knop, ii](#page-3-3) [formatteren, 30](#page-35-2)

foto's [afdrukken, 18](#page-23-2) [bekijken, 8](#page-13-1) [beveiligen, 12](#page-17-0) [bijsnijden, 11](#page-16-0) [gelabelde foto's afdrukken, 35](#page-40-0) [gelabelde foto's per e-mail](#page-41-0)  verzenden, 36 [instellingen controleren, 9](#page-14-0) [kopiëren, 23](#page-28-0) [labelen, 32,](#page-37-0) [33](#page-38-0) [multifoto bekijken, 10](#page-15-0) [opslagcapaciteit, 54](#page-59-1) [overbrengen via USB-kabel, 15](#page-20-0) [vergroten, 10](#page-15-1) [verwijderen, 13](#page-18-0) foto's bekijken [beveiligen, 12](#page-17-0) [bijsnijden, 11](#page-16-0) [camerascherm, 8](#page-13-1) [diapresentatie, 21](#page-26-0) [multifoto, 10](#page-15-0) [terwijl u ze maakt, 6](#page-11-0) [vergroten, 10](#page-15-1) [verwijderen, 13](#page-18-0) [foto's bijsnijden, 11](#page-16-0) [foto's downloaden, 14](#page-19-0) foto's kopiëren [geheugen naar kaart, 23](#page-28-0) [kaart naar geheugen, 23](#page-28-0) [naar computer via USB-kabel, 15](#page-20-0) [foto's vergroten, 10](#page-15-1) [foto's, video's beveiligen, 12](#page-17-0)

68 *www.kodak.com/go/support*

NL

[foto's, video's per e-mail verzenden, 36](#page-41-0) [fotokwaliteit, 26](#page-31-0) [foutmeldingen, 44](#page-49-0)

# **G**

[garantie, 61](#page-66-0) geheugen [beeldopslaglocatie instellen, 27](#page-32-0) [intern, 27](#page-32-0) [kaart plaatsen, 4](#page-9-0) [opslagcapaciteit, 54](#page-59-1) [verwijderbare kaart, 27](#page-32-0)

## **H**

help [camera, 40](#page-45-0) [EasyShare-software, 49](#page-54-2) [ondersteuning, 49](#page-54-1) [webadressen, 49](#page-54-1)

## **I**

[info, 31](#page-36-0) informatie [over camera, 31](#page-36-0) informatie over voorschriften [klasse B ITE, 65](#page-70-1) installeren [batterijen, 1](#page-6-0) [SD/MMC-kaart, 4](#page-9-0) [software, 14](#page-19-1) instellen [album, 27](#page-32-1) [beeldopslaglocatie, 27](#page-32-0) [belichtingscompensatie, 25](#page-30-0)

[datum en tijd, 2,](#page-7-1) [3](#page-8-0) [datumstempel, 30](#page-35-0) [flitser, 8](#page-13-0) [fotokwaliteit, 26](#page-31-0) [kleurmodus, 27](#page-32-2) [Liveview, 29](#page-34-1) [taal, 30](#page-35-3) [videolengte, 28](#page-33-1) [video-uitgang, 29](#page-34-2) [zelfontspanner, 20](#page-25-0) intern geheugen [beeldopslaglocatie instellen, 27](#page-32-0) [formatteren, 30](#page-35-2) [opslagcapaciteit, 54](#page-59-1) [intern geheugen/kaart formatteren, 30](#page-35-2)

## **K**

kabel [audio/video, 22](#page-27-1) [USB, 15](#page-20-0) [keuzeschakelaar/aan-uitknop, i](#page-2-1) [klaar-lampje, ii,](#page-3-4) [48](#page-53-0) [klantenservice, 50](#page-55-0) [klasse B ITE, 65](#page-70-1) [kleurmodus, 27](#page-32-2) [klok, instellen, 2,](#page-7-1) [3](#page-8-0) knop [delete, 6](#page-11-0) [flitser, ii](#page-3-3) [flitser/status, 8](#page-13-0) [menu, ii](#page-3-5) [OK, ii](#page-3-6) [review, ii,](#page-3-7) [8](#page-13-2) [share, ii](#page-3-8) [zoom, 7](#page-12-0)

Kodak EasyShare-software [helpinformatie, 49](#page-54-2) [installeren, 14](#page-19-1) [upgrade uitvoeren van, 60](#page-65-2) [Kodak-websites, 49](#page-54-1) [Koreaanse klasse B ITE, 65](#page-70-1)

# **L**

labelen [favorieten, 37](#page-42-0) [foto's voor albums, 32,](#page-37-0) [33](#page-38-0) [voor afdrukken, 35](#page-40-1) [voor e-mail, 36](#page-41-0) laden [software, 14](#page-19-1) lampje [klaar, 48](#page-53-0) [LCD-scherm, ii](#page-3-2) [LCD-scherm, als zoeker gebruiken, 7](#page-12-1) [lens, i](#page-2-2) [reinigen lens, 60](#page-65-3) [Liveview, 29](#page-34-1) [standaard in-/uitschakelen, 29](#page-34-1)

#### **M**

[Mac OS, software installeren op, 14](#page-19-2) [menu-knop, ii](#page-3-5) miniaturen [bekijken, 10](#page-15-0) [miniaturen \(multifoto\), bekijken, 10](#page-15-0) MMC-kaart [beeldopslaglocatie instellen, 27](#page-32-0) [formatteren, 30](#page-35-2)

#### **N**

[NTSC, instelling voor video-uitgang, 29](#page-34-2)

## **O**

[OK-knop, ii](#page-3-6) [on line afdrukken, bestellen, 18](#page-23-1) [onderhoud, camera, 60](#page-65-3) [ondersteuning, technisch, 50](#page-55-0) [opnameschermen, 6](#page-11-1) [opslagcapaciteit, 54](#page-59-1) [overbrengen, via USB-kabel, 15](#page-20-0)

#### **P**

[PAL, instelling voor video-uitgang, 29](#page-34-2) [PictBridge-compatibele printer, 16](#page-21-2) [pijlknoppen, ii](#page-3-0) plaatsen [batterijen, 1](#page-6-0) [SD/MMC-kaart, 4](#page-9-0) [printerstation, 16,](#page-21-1) [60](#page-65-1) problemen oplossen [camera, 40](#page-45-0) [camera-/computercommunicatie, 43](#page-48-0) [foutberichten, 44](#page-49-0) [status klaar-lampje, 48](#page-53-0) [prullenbak, verwijderen, 6](#page-11-0)

#### **Q**

quickview [gebruiken, 6](#page-11-0)

NL

70 *www.kodak.com/go/support*

# **R**

[recyclen, weggooien, 61,](#page-66-1) [65](#page-70-2) [review-knop, ii](#page-3-7) [richtlijnen, batterij, 59](#page-64-0) [rode ogen, flitser, 8](#page-13-0) [ruststand, 56](#page-61-0)

#### **S**

[scherm, als zoeker gebruiken, 7](#page-12-1) [schermen, 6](#page-11-1) [opname, 6](#page-11-1) SD/MMC-kaart [afdrukken vanaf, 18](#page-23-0) [beeldopslaglocatie instellen, 27](#page-32-0) [formatteren, 30](#page-35-2) [opslagcapaciteit, 54](#page-59-1) [plaatsen, 4](#page-9-0) [service en ondersteuning,](#page-55-0)  telefoonnummers, 50 [setup-modus, gebruiken, 28](#page-33-0) Share [knop, ii](#page-3-8) sluiter [problemen, 41](#page-46-1) [zelfontspannervertraging, 20](#page-25-0) software [helpinformatie, 49](#page-54-2) [installeren, 14](#page-19-1) [upgrade uitvoeren van, 60](#page-65-2) [specificaties, camera, 52](#page-57-0) [statiefbevestiging, ii](#page-3-9) station [camera, 60](#page-65-0) [connector, ii](#page-3-10) [printer, 16,](#page-21-1) [60](#page-65-1)

status [klaar-lampje op camera, 48](#page-53-0)

## **T**

[taal, 30](#page-35-3) [televisie, diapresentatie, 22](#page-27-1) [terugkeren, 29](#page-34-3) [tijd, instellen, 2,](#page-7-1) [3](#page-8-0) tips [onderhoud, 60](#page-65-3) [richtlijnen voor batterijen, 59](#page-64-0)

#### **U**

[uitschakelen, automatisch, 56](#page-61-0) [upgrade uitvoeren van software,](#page-65-2)  firmware, 60 [URL's, Kodak-websites, 49](#page-54-1) USB (universal serial bus) [foto's overbrengen, 15](#page-20-0)

#### **V**

veiligheid [batterij, 57](#page-62-0) verwijderen [foto's, video's beveiligen, 12](#page-17-0) [tijdens quickview, 6](#page-11-0) [uit intern geheugen, 13](#page-18-0) [van SD/MMC-kaart, 13](#page-18-0) [voorzorgsmaatregelen](#page-35-2)  formatteren, 30 [verwijderen, favorieten, 38](#page-43-1) video's [bekijken, 8](#page-13-1) [beveiligen, 12](#page-17-0) [datumweergave aan, 30](#page-35-1)

[gelabelde video's per e-mail](#page-41-0)  verzenden, 36 [instellingen controleren, 9](#page-14-0) [kopiëren, 23](#page-28-0) [opnametijd instellen, 28](#page-33-1) [opslagcapaciteit, 54](#page-59-1) [overbrengen naar computer, 14](#page-19-0) [verwijderen, 13](#page-18-0) video's bekijken [beveiligen, 12](#page-17-0) [camerascherm, 8](#page-13-1) [diapresentatie, 21](#page-26-0) [verwijderen, 13](#page-18-0) [videodatum weergeven, 30](#page-35-1) [videolengte, 28](#page-33-1) [video-uitgang, 29](#page-34-2) [voeding, i](#page-2-1) [automatisch uitschakelen, 56](#page-61-0) [camera, 2](#page-7-0) [voor uw camera zorgen, 60](#page-65-3) [voorschriften, 64,](#page-69-0) [65,](#page-70-0) [66](#page-71-0)

#### **W**

WEEE-richtliin [Waste from Electrical and Electronic](#page-70-2)  Equipment, 65 [weggooien, recyclen, 61,](#page-66-1) [65](#page-70-2) Windows-computers [software installeren, 14](#page-19-3)

#### **Z**

[zelfontspanner, 25](#page-30-1) [met foto's, 20](#page-25-0) [met video's, 20](#page-25-1) [zelfontspanner, sluitervertraging, 20](#page-25-0) [zelfontspanner-/videolampje, i](#page-2-3) [zoeker, i,](#page-2-4) [ii](#page-3-11) [het scherm gebruiken als een, 7](#page-12-1)

[zoom, digitale zoom gebruiken, 7](#page-12-0)

NL